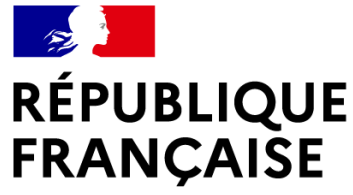

Liberté Égalité Fraternité

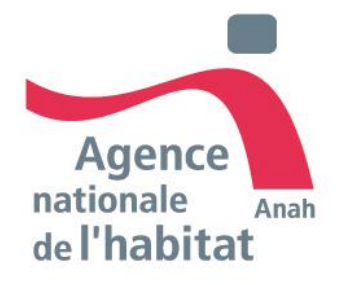

# **GUIDE CANDIDAT PLATEFORME D'AGRÉMENT MON ACCOMPAGNATEUR RÉNOV' VERSION JUILLET 2024**

Ce document a été réalisé dans un but informatif et ne revêt aucune valeur juridique

# **SOMMAIRE DU GUIDE 01. [INTRODUCTION](#page-2-0)**

- **Les liens utiles** *[P.4](#page-3-0)*
- **Les missions de Mon Accompagnateur Rénov** *[P.5](#page-4-0) ; [P.6](#page-5-0) ; [P.7](#page-6-0)*
- **Les acteurs éligibles à la réalisation des missions d'accompagnement** *[P.8](#page-7-0)* ; *[P.9](#page-8-0)*
- **Le respect des conditions d'indépendance et de neutralité** *[P.10](#page-9-0) ; [P.11](#page-10-0) ; [P.12](#page-11-0) ;*
- **Le contrôle des agréments et ses modalités de retrait** *[P.13](#page-12-0) ; [P.14](#page-13-0)*

## a **02. [ANTICIPATION ET PRÉPARATION DE](#page-26-0)  [LA DEMANDE D'AGRÉMENT](#page-14-0)**

- **Parcours candidat, modalités d'appui, délais et type de procédure** *[P.16](#page-15-0) ; [P.17](#page-16-0) ; [P.18](#page-17-0) ; [P.19](#page-18-0)*
- **Les pièces justificatives demandées selon le type d'acteur** *[P.20](#page-19-0) ; [P.21](#page-20-0) ; [P.22](#page-21-0)*
- **Aide à la constitution du dossier** *[P.23](#page-22-0) ; [P.24](#page-23-0)* **;** *[P.25](#page-24-0)* **;** *[P.26](#page-24-0) ; [P.27](#page-25-0)*

# *[P.51](#page-50-0)* **03.** • **Retrait/suspension d'agrément** *[P.52](#page-51-0)* **[CRÉATION DE COMPTE](#page-26-0)**

- **Plateforme d'agrément Mon Accompagnateur Rénov'** *[P.28](#page-27-0)*
- **Accéder à la plateforme d'agrément** *[P.29](#page-28-0)*
- **Créer un compte candidat** *[P.30](#page-29-0)* **;** *[P.31](#page-30-0) ; [P.32](#page-31-0)*
- **Modifier les informations du compte** *[P.33](#page-32-0) ; [P.34](#page-33-0) ; [P.35](#page-34-0)*
- **M'authentifier et accéder à mon espace personnel** *[P36](#page-35-0)*

# **04. [DÉPÔT D'UNE DEMANDE](#page-2-0)**

- **Sauvegarder mon dossier avant son dépôt** *[P.38](#page-37-0) ; [P.39](#page-38-0)*
- **Remplir et déposer une demande d'agrément** *[P.40](#page-39-0)*
- **Déclarer mon périmètre d'intervention** *[P.41](#page-40-0)*
- **Téléverser les pièces justificatives à une demande** *[P.42](#page-41-0)*
- **Déposer ma demande d'agrément** *[P.43](#page-42-0)*

# **05. [SUIVI D'UNE DEMANDE](#page-26-0)**

- **Annuler un dossier en cours** *[P.45](#page-44-0)*
- **Paramétrer mes notifications** *[P.46](#page-45-0)*
- **Compléter mon dossier sur demande des instructeurs** *[P.47](#page-46-0)*
- **Accéder à l'espace messagerie** *[P.48](#page-47-0)*
- **Récupérer l'attestation d'agrément ou de rejet** *[P.49](#page-48-0)*
- **Référencer mes établissements territoriaux** *[P.50](#page-49-0) ;*
- 

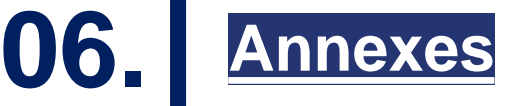

• **Zoom sur les critères d'indépendances** *[P.54](#page-53-0) ; [P.55](#page-54-0)*

<span id="page-2-0"></span>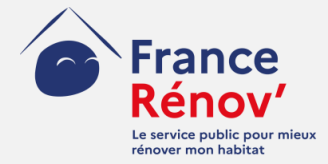

# **1. Introduction**

<span id="page-3-0"></span>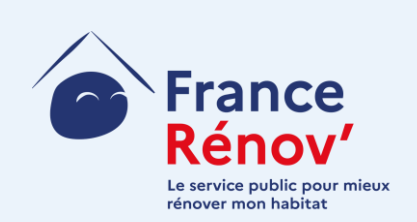

# **Liens utiles**

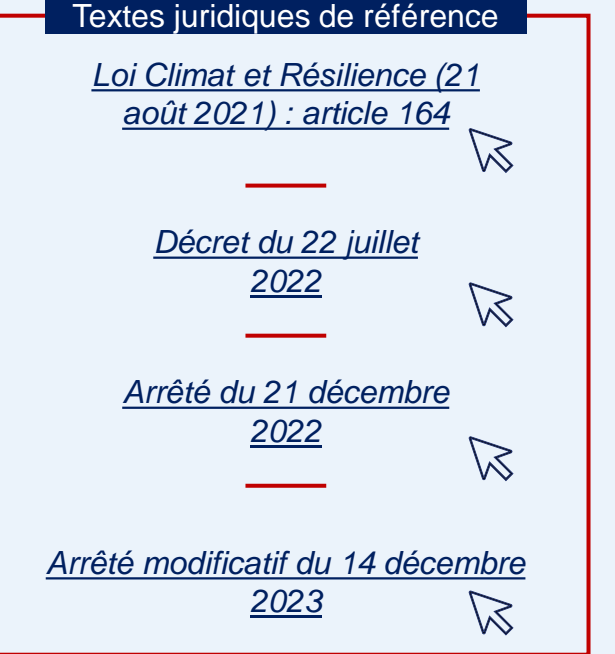

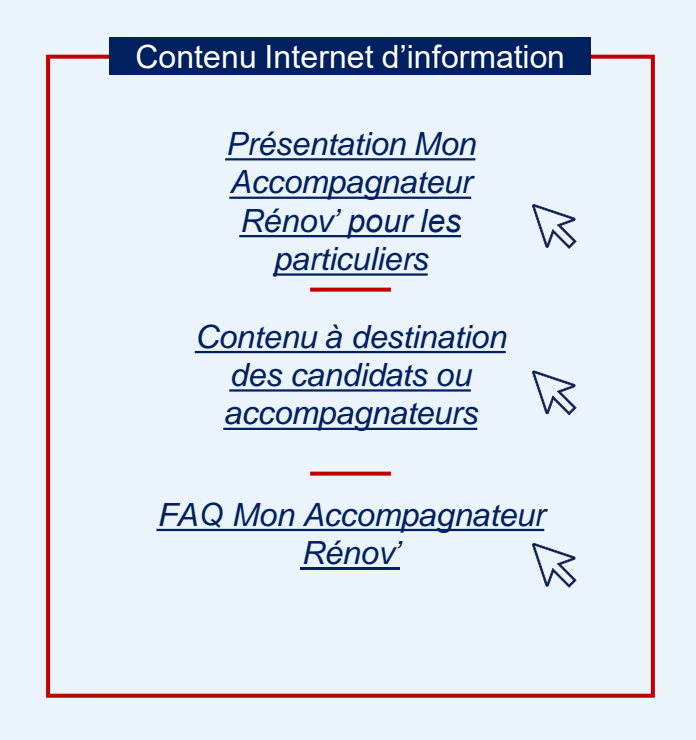

## <span id="page-4-0"></span>**Les missions de Mon Accompagnateur Rénov' : prestations obligatoires**

## **Des missions socles**

- Un accompagnement multi-dimensionnel et personnalisé : **technique,**   $\geq$ **social, administratif et financier**
- Un accompagnement à toutes les étapes du projet : **en amont** des travaux,  $\geq$ **pendant** leur réalisation et **à la prise en main du logement** après travaux
- Une **obligation de signalement et de réorientation des ménages** dans les  $\geq$ cas de fragilité nécessitant un **accompagnement renforcé**

## **Entrée en vigueur**

**1 er janvier 2024** pour les accompagnements obligatoires sur MaPrimeRénov'  $\geq$ Parcours accompagné

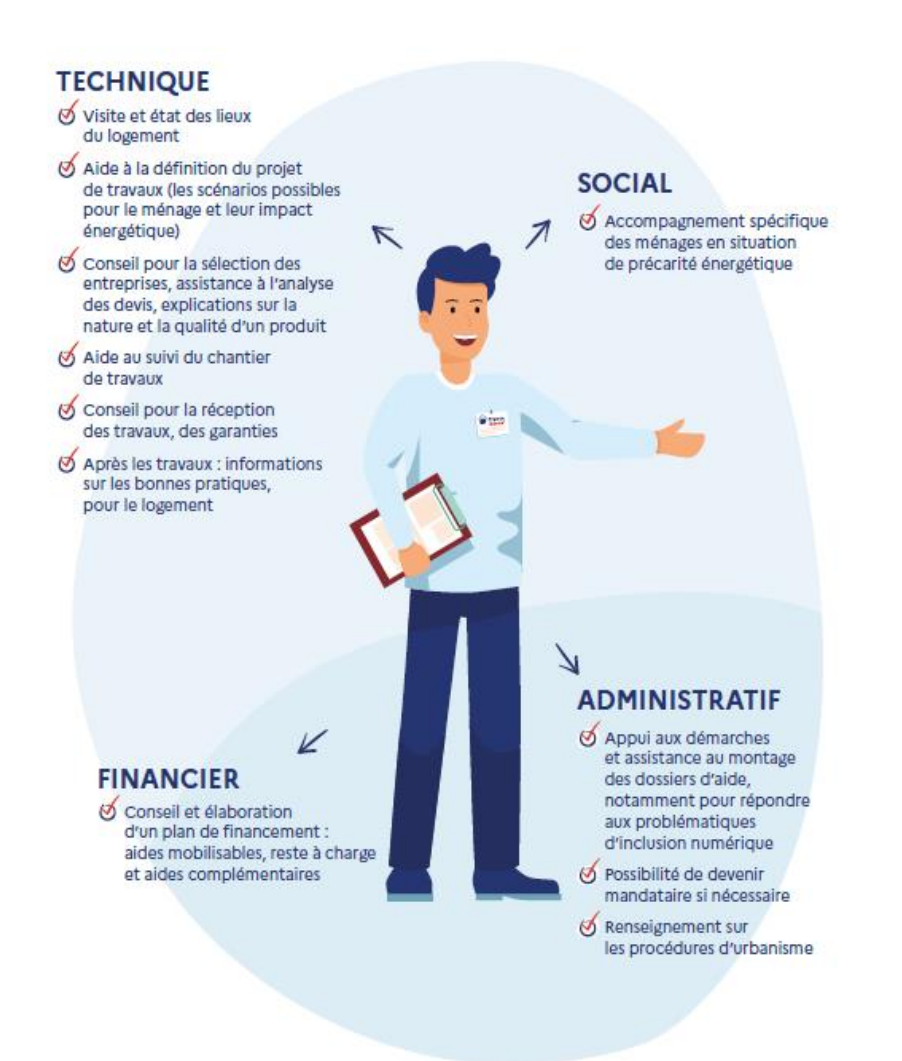

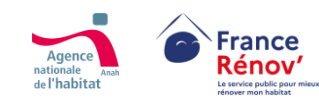

## <span id="page-5-0"></span>**L'accompagnement social renforcé**

## **Enjeux** :

- › Traiter la **précarité énergétique** et **l'habitat indigne et dégradé**
- › Atteindre les ménages les **plus précaires**

## **Obligations :**

- › Mon Accompagnateur Rénov' a pour **obligation de signaler auprès d'un ECFR' et des autorités compétentes les situations de fragilité constatées et d'orienter vers un accompagnement social renforcé** les ménages qui le nécessitent. Il peut réaliser directement ces missions s'il en a la compétence, les sous-traiter ou réorienter le ménage un Espace Conseil France Rénov'
- › Ces missions peuvent être réalisées uniquement par les **accompagnateurs intervenant historiquement sur ces thématiques** (agrément au titre de l'article L365-3 du code de la construction et de l'habitation (CCH) ou habilitation délivrée au titre de l'instruction de la directrice générale de l'Anah du 20 septembre 2018)

## **Différents volets qui s'ajoutent aux missions socles de Mon Accompagnateur Rénov', requérant des compétences spécifiques :**

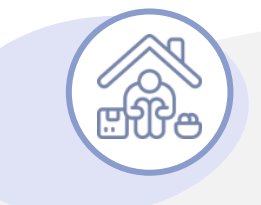

## **Volet social renforcé**

- › *Élaboration d'un rapport d'évaluation de l'autonomie*
- Échanges avec les structures qui réalisent l'orientation, les acteurs qui interviennent aux différentes étapes du parcours
- › *Appui à un relogement temporaire du ménage au besoin*
- › *Restitution au ménage de l'orientation validée par une instance de coordination*

## **Volet technique renforcé**

- › *Visite(s) à domicile(s) conjointes avec un ou plusieurs acteurs de l'accompagnement (CCAS, SCHS, ARS…)*
- › *Élaboration d'un rapport d'évaluation de la dégradation ou d'insalubrité*
- › *Appui renforcé à l'élaboration d'un projet global*

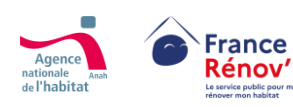

## <span id="page-6-0"></span>**Les missions de Mon Accompagnateur Rénov' dans le parcours du ménage**

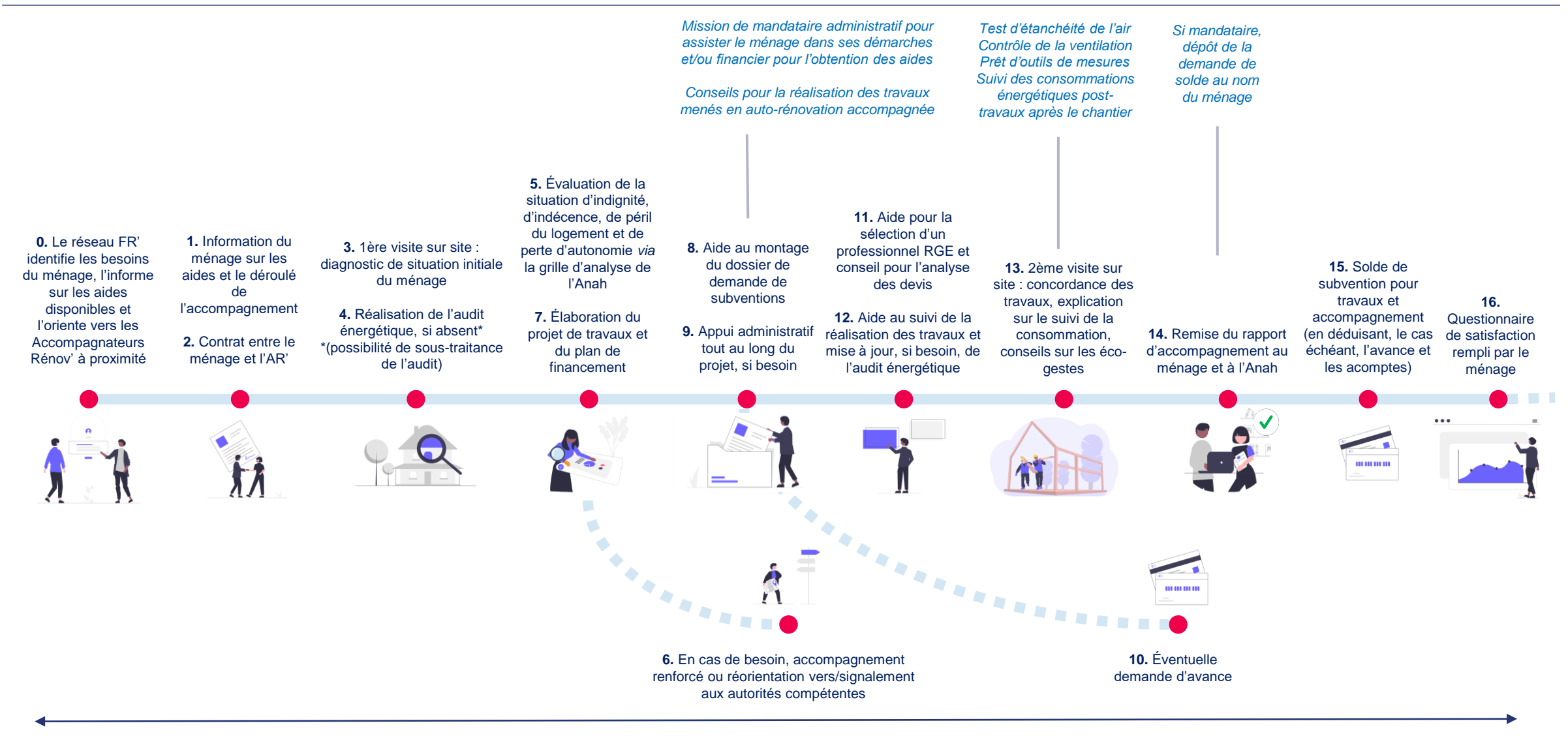

*Une ou plusieurs visites complémentaires aux différentes étapes de l'accompagnement en fonction du besoin*

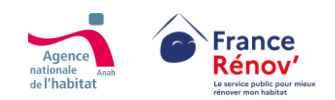

## <span id="page-7-0"></span>**Les acteurs éligibles à la réalisation de missions d'accompagnement**

Les opérateurs déjà actifs dans  $\geq$ l'accompagnement des ménages sont **réputés agréés** jusqu'au 31 décembre 2023, au-delà de cette période ils auront dû avoir obtenu leur agrément :

> **Espace Conseil France Rénov'** (guichet ayant contractualisé avec les collectivités)

> > **Opérateurs Anah** (agréés au titre du CCH)

**Structure concourant à la mise en œuvre d'une opération programmée** (collectivité contribuant en régie ou opérateur missionné par la collectivité)

- Tous les acteurs souhaitant effectuer des  $\geq$ missions d'accompagnement doivent déposer une demande d'agrément
- En sus des acteurs réputés agréés, peuvent être agréés :

**Qualité d'architecte** (article 2 de la loi n°77-2 du 3 janvier 1977 sur l'architecture)

**Qualification auditeur énergétique** (annexe I du décret n°2018-416 du 30 mai 2018 relatif aux conditions de qualification des auditeurs)

> **Société de tiers financement** (visées au 8 de l'article L. 511-6 du code monétaire et financier)

**Collectivités territoriales ou groupements de collectivités territoriales**

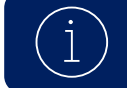

*À compter du 1er janvier 2024, tous les acteurs qui souhaiteront exercer les missions de Mon Accompagnateur Rénov' devront détenir l'agrément délivré par l'Anah*

## <span id="page-8-0"></span>**Les compétences requises pour être Mon Accompagnateur Rénov'**

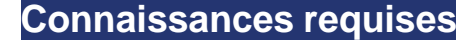

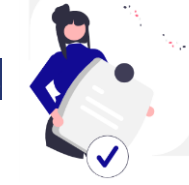

- **Solutions techniques de rénovation énergétique** et solutions  $\geq$ de **pilotage de la consommation énergétique**
- **Principes constructifs** et **pathologies** liés au bâti ancien et récent
- **Aides financières publiques et privées** à la rénovation  $\geq$ énergétique

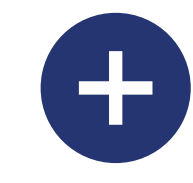

- **Démarches en ligne et plateformes numériques** de dépôt des  $\geq$ demandes d'aide de l'Etat à la rénovation énergétique
- Compétences en **ingénierie financière** des projets de rénovation énergétique
- **Procédures d'urbanisme** nécessaires pour réaliser des travaux  $\geq$
- **Étapes d'un chantier** de rénovation énergétique  $\geq$
- Règles de **bonne utilisation d'un logement** après travaux

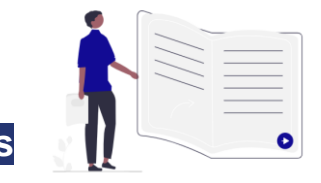

- Assurer le **contact régulier avec le ménage** (mail, téléphone, rencontres)  $\geq$
- **Orienter et conseiller le ménage** de manière pédagogique tout au long du projet
- **Diagnostiquer une situation** : état du logement, situation financière, degré d'autonomie et prise en compte des problématiques liées à un projet de travaux
- Réaliser un **examen du logement** et de ses équipements  $\geq$

**Savoir-faire nécessai** 

- **Analyser les documents d'études** et plans d'exécution (notamment un  $\geq$ rapport d'audit) et savoir les expliquer au ménage
- Évaluer la concordance entre les travaux réalisés et le projet retenu par le ménage
- Aider le ménage à déposer des dossiers d'aides, savoir le renseigner sur  $\geq$ l'éventuel reste à charge et l'articulation des différents financements
- Aider le ménage à créer et actualiser un carnet d'information du logement

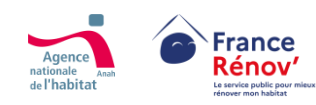

## <span id="page-9-0"></span>**Le respect des conditions d'indépendance et de neutralité des acteurs pour obtenir et conserver l'agrément**

## **CONDITIONS ÉNONCÉES PAR LE DÉCRET**

- **Ne pas être en mesure d'exécuter directement un ouvrage**
- **Respect d'une stricte neutralité**, à performance et à qualité égales, vis-à-vis des équipements, solutions technologiques, scénarios de travaux et entreprises de travaux proposés
- **Interdiction de sous-traiter les prestations, à l'exception :**
	- o de la sous-traitance de l'ensemble de la prestation confiée à un Accompagnateur Rénov' ;
	- o de l'audit énergétique ;
	- o de la prestation renforcée.

Le cumul des sous-traitances est interdit, à l'exception de la prestation renforcée. Le sous-traitant réalisant la prestation ne peut pas la confier à un autre sous-traitant

## **PIÈCES JUSTIFICATIVES FOURNIES POUR L'AGRÉMENT ET LE CONTRÔLE DES STRUCTURES**

**Justificatifs de compétence** : références professionnelles / plan de formation / méthodologie d'accompagnement / attestation sur l'honneur à suivre un plan de formation complémentaire aux compétences requises et cohérent avec les missions de l'accompagnateur

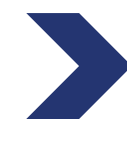

 $\frac{1}{2}$ 

**Justificatifs du niveau d'activité :** liste des implantations territoriales / interdiction du recours à la sous-traitance sauf pour l'audit et l'accompagnement renforcé avec la mention de la chaîne contractuelle de sous-traitance

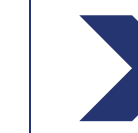

**Justificatifs de conditions d'indépendance** : structure du capital de l'opérateur / organigramme de la structure / système qualité et contrôle interne

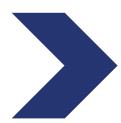

**Justificatifs de capacité financière** : comptes financiers de la structure sur l'année écoulée / budget prévisionnel / Attestation d'un expert-comptable ou d'un commissaire aux comptes

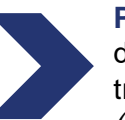

**Post-agrément** : contrat entre l'AR' et le ménage / rapport d'accompagnement co-signé par le ménage / rapport annuel d'activité transmis à l'Anah *(possibilités de suivi par l'Anah sur les accompagnements réalisés)*

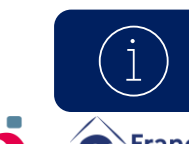

⊠≡—

 $\mathbf{A} = \mathbf{A}$  $\Box \equiv \neg$ 

> Les candidats sont tenus de fournir eux-mêmes la preuve de leur capacité à respecter les conditions d'indépendance *Voir en annexe « Zoom sur les critères d'indépendance » 1 & 2 pour le détail des cas admis et ceux qui entraînent l'inéligibilité*

## <span id="page-10-0"></span>**Cas spécifiques d'éligibilités**

*Indications à titre informatif. Seuls les textes réglementaires sont opposables.*

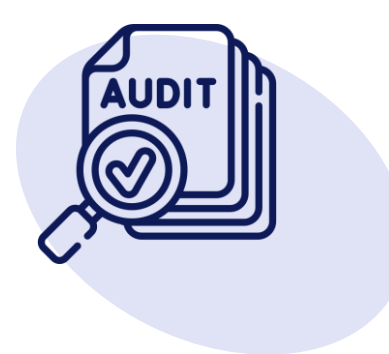

## **Les signes de qualité RGE éligibles à l'agrément MAR'**

### **Seuls les signes de qualité RGE « audit en maison individuelle » rendent éligibles à l'agrément :**

- › OPQIBI 1911 Audit énergétique maisons individuelles ;
- › QUALIBAT 8731 ;
- › OPQIBI 1905 Audit énergétique bâtiments tertiaires et/ou habitations collectives ;
- › AFNOR CERTIFICATION 01 A : Audit énergétique dans les domaines des bâtiments ;
- › LNE Audit énergétique Domaine Bâtiment.

## **Autres acteurs éligibles**

- › Tous les acteurs (maîtrise d'ouvrage d'insertion, bailleur social, fournisseurs d'énergie, délégataires CEE, diagnostiqueurs immobiliers etc…) peuvent demander l'agrément, sous réserve d'acquérir une des qualifications mentionnées par les textes et satisfaire aux conditions de compétence, d'indépendance et de probité professionnelle demandées.
- › Pour devenir Mon Accompagnateur Rénov', une entreprise de travaux ou un contractant général devra créer une filiale spécifique dédiée à l'accompagnement. Cette filiale devra mettre en place des processus pour assurer l'indépendance de l'accompagnement.

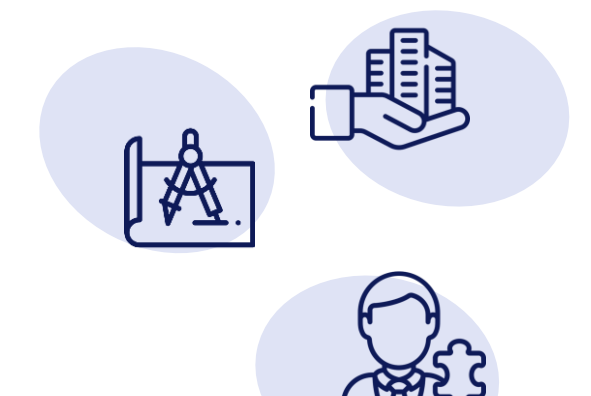

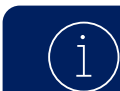

*Voir en annexe « Zoom sur les critères d'indépendance » 1 & 2 pour le détail des cas admis et ceux qui entraînent l'inéligibilité* 

## <span id="page-11-0"></span>**Cas spécifiques**

*Indications à titre informatif. Seuls les textes réglementaires sont opposables.*

## **Non éligibilité des groupements d'accompagnateurs**

› L'agrément est accordé à une structure unique qui réalise l'accompagnement de bout-en-bout pour le compte du ménage via un contrat unique. L'agrément ne peut pas être demandé au nom d'un groupement par une des structures avec mandat des structures associées.

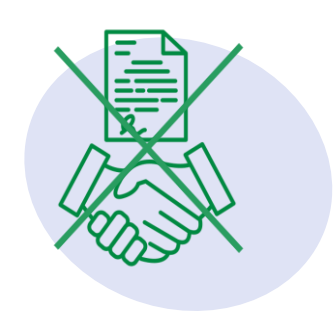

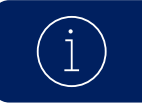

*Voir en annexe le détail des cas admis et ceux qui entraînent l'inéligibilité* 

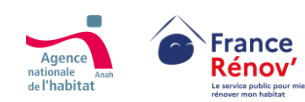

## <span id="page-12-0"></span>**Les contrôles des agréments « Mon Accompagnateur Rénov' »**

## **Typologie des contrôles**

 $|\equiv_{\bf i}^{\bf x}$ 

**Contrôle de la réalisation des prestations d'accompagnement**

Sont notamment analysés :

- Contrat d'engagement ou convention  $\geq$
- Rapport d'accompagnement lors d'un contrôle au solde  $\geq$
- Documents transmis dans le cadre d'une demande d'aide pour travaux
- Tout autre document lié à la prestation  $\geq$

Peut être réalisé sur pièce et sur place

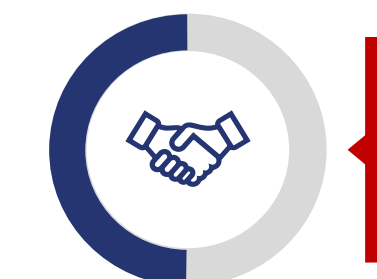

**Contrôle de la structure bénéficiaire de l'agrément**

- Vérification de la validité des conditions d'agrément  $\geq$
- Examen de la concordance et de la véracité des rapports  $\geq$ annuels avec les engagements pris par la structure agréée
- Attention particulière portée au respect des conditions de  $\geq$ neutralité, de probité et d'indépendance (sur la base notamment du rapport d'indépendance)
- Peut être réalisé sur pièce et sur place  $\geq$

## **Suite des contrôles**

En cas de mise en évidence d'un non-respect des engagements souscris, **un rapport décrivant les constatations est établi,**  $\geq$ **contenant des mesures correctrices** (qui peuvent inclure des orientations pour mieux favoriser les rénovations performantes). La structure contrôlée peut, le cas échéant, présenter ses observations écrites dans un délai d'un mois.

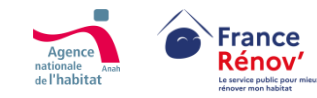

## <span id="page-13-0"></span>**Suspension immédiate :**

Au cours de la procédure de retrait si l'urgence le justifie l'Anah centrale ou ses délégations peuvent par décision motivée prononcer la  $\geq$ suspension immédiate de l'agrément. La durée de la suspension ne peut excéder trois mois.

## **Suspension ou retrait définitif de l'agrément pour les motifs suivants (article 7 de l'arrêté) :**

- **Entrave** aux contrôles  $\geq$
- **Absence d'actions correctrices prises dans le délai d'un mois**, la suite d'un contrôle  $\geq$
- **Sous-traitance en dehors des cas autorisés**  $\geq$
- **Communication de fausses informations ou de faux documents** à l'appui de la demande d'agrément  $\geq$
- **Exécution d'un ouvrage** ou **absence de neutralité**  $\geq$
- **Réalisation partielle, inadéquate ou absence de réalisation de certaines prestations** d'accompagnement  $\geq$
- **Méconnaissance des dispositions relatives à la protection des consommateurs**  $\geq$
- **Changement notable de la situation de l'opérateur** qui viendrait à remettre en cause le respect des critères d'agrément  $\geq$
- **Tout autre motif de non-respect des obligations prévues** par le code l'énergie ou par la réglementation relative à la distribution des  $\geq$ aides pour travaux

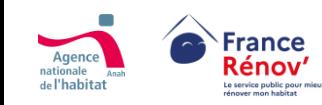

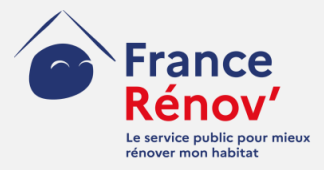

# <span id="page-14-0"></span>**2. Anticipation et préparation de la demande d'agrément**

## <span id="page-15-0"></span>**Le parcours candidat**

**France** 

Rénov

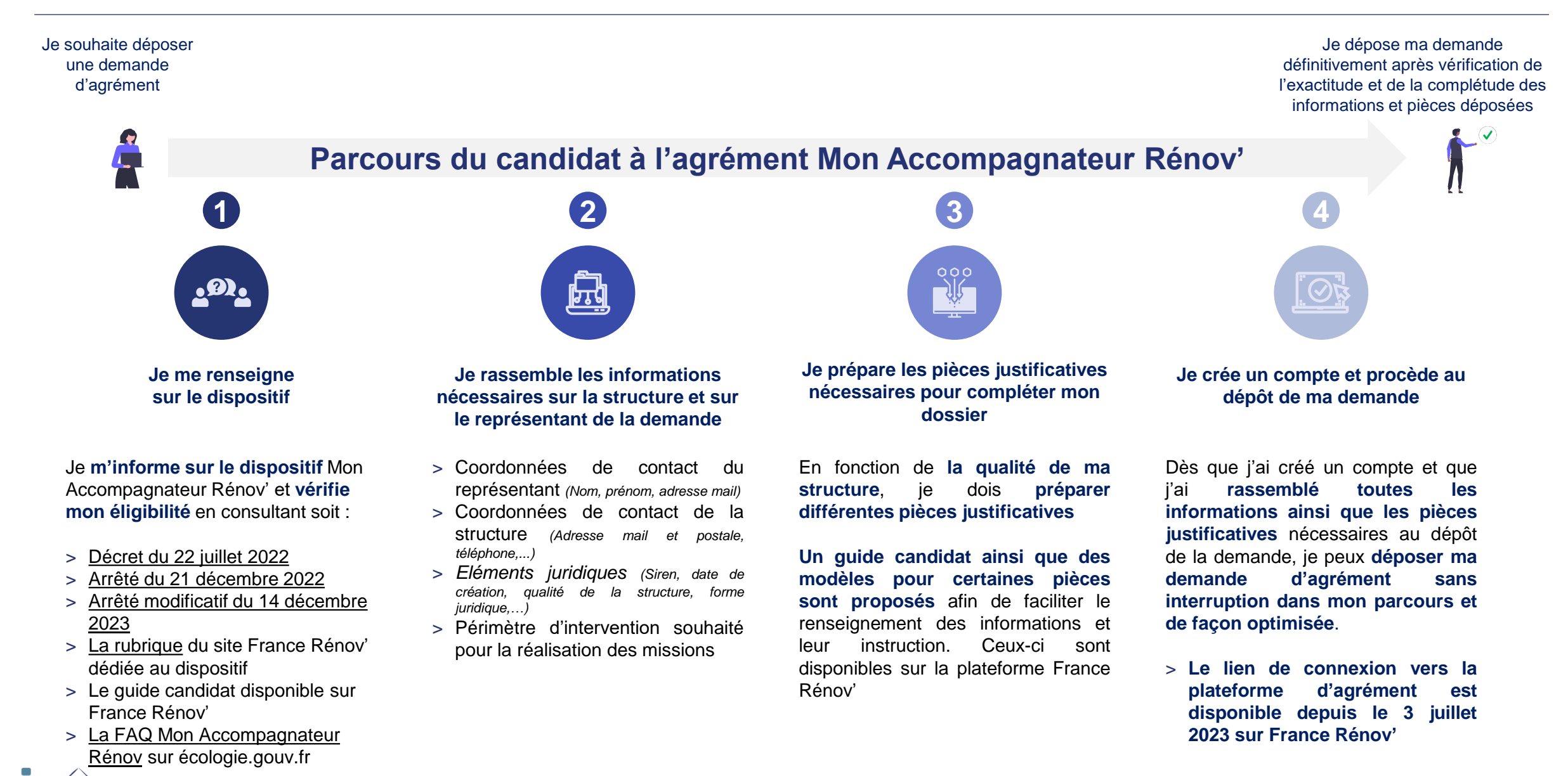

## <span id="page-16-0"></span>**Les modalités d'appui conçues pour accompagner les candidats**

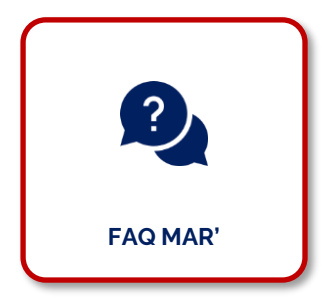

La FAQ Mon Accompagnateur Rénov' accessible sur écologie.gouv.fr : [https://www.ecologie.gouv.fr/mon](https://www.ecologie.gouv.fr/mon-accompagnateur-renov) [-accompagnateur-renov](https://www.ecologie.gouv.fr/mon-accompagnateur-renov)

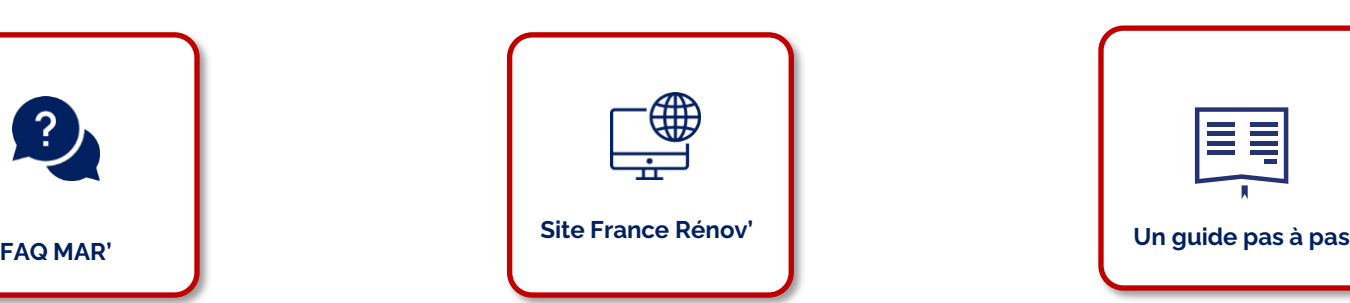

Une **rubrique « professionnels »** dédiée à Mon Accompagnateur Rénov' sur le **site France Rénov**'

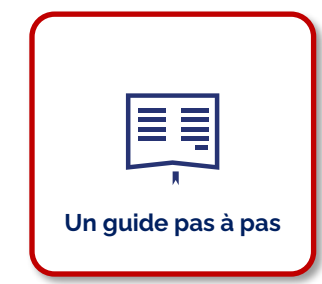

Un **guide d'utilisation de la plateforme** destiné aux candidats et des [Cerfas](https://www.service-public.fr/particuliers/vosdroits/R68708) [obligatoires](https://www.service-public.fr/particuliers/vosdroits/R68708) mis à disposition sur le site Service-Public.fr à compter de début juillet

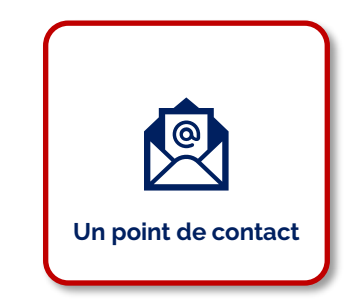

Possibilité de contacter **l'assistance technique** *via* **le**  [formulaire d'assistance](https://france-renov.gouv.fr/mon-accompagnateur-renov/assistance)  accessible depuis la plateforme France Rénov' et la plateforme d'agrément

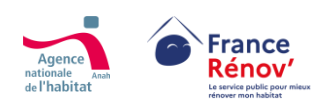

## <span id="page-17-0"></span>**Le délai de la procédure d'instruction et les demandes de complétude**

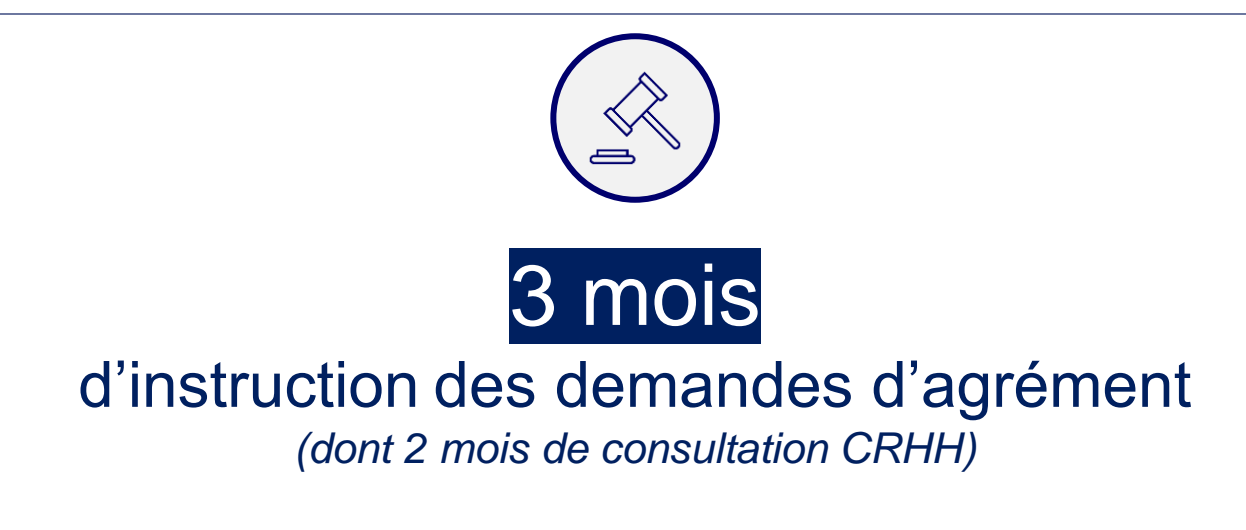

Au-delà : La demande est réputée rejetée

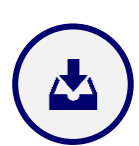

**À chaque demande de complétude** formulée par le service instructeur (pièce manquante ou pièce complémentaire nécessaire à l'analyse), **le candidat est notifié par courriel et dispose d'1 mois pour répondre**. Le délai de l'instruction est suspendu le temps de la réponse du candidat. Au-delà de ce délai, en **l'absence de réponse**, le dossier est automatiquement **renvoyé à l'instructeur** qui aura la possibilité de **rejeter la demande** ou **renvoyer une demande de complétude** si nécessaire.

Une fois délivré, **l'agrément est valable 5 ans**. Période au-delà de laquelle le détenteur doit déposer une **demande de renouvellement.**

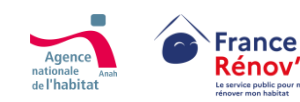

## <span id="page-18-0"></span>**Trois procédures d'instruction en fonction de la qualité du candidat**

ECFR' Collectivités territoriales / Opérateurs dans le cadre d'une Auditeurs énergétiques  $\geq$ groupements de collectivités opération programmée Sociétés de tiers-financement  $\geq$ Opérateurs agréés au titre du CCH territoriales **Architectes Procédure dérogatoire** : **Procédure simplifiée** : **Procédure complète** : **Jusqu'à 14 pièces** justificatives **4 pièces** justificatives demandées**25 pièces justificatives demandées** IξĒ demandées

**Compétence**  $\geq$ 

- **Compétence**  $\geq$
- Capacité d'intervention  $\geq$

**Compétence** 

Probité

 $\geq$  $\geq$ 

 $\geq$  $\geq$  Capacité d'intervention

Neutralité et indépendance

## <span id="page-19-0"></span>**Les pièces justificatives demandées pour la procédure simplifiée**

 $(\odot)$ 

Dossier complet pour les **collectivités territoriales**

### **Conditions de compétences**

### **Pièces justificatives à étudier**

- Preuve de la mise en place d'un système de gestion de compétences incluant un plan de formation
- Références justifiant la capacité de réalisation d'un accompagnement
- **I** Méthodologie proposée pour [l'accompagnement](https://www.service-public.fr/particuliers/vosdroits/R68705) des [ménages](https://www.service-public.fr/particuliers/vosdroits/R68705)
- **■•** Attestation d'engagement de suivi du plan de formation complémentaire aux compétences requises et cohérent avec les missions de l'accompagnateur
	- *[Personnes](https://www.service-public.fr/particuliers/vosdroits/R68719) physiques* • *[Personnes](https://www.service-public.fr/particuliers/vosdroits/R68717) morales*

### **Synthèse du dossier**

**Pièces justificatives à étudier**

• [Synthèse des pièces communiquées dans le](https://www.service-public.fr/particuliers/vosdroits/R68726)  [dossier](https://www.service-public.fr/particuliers/vosdroits/R68726)

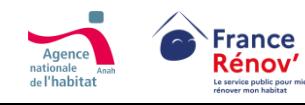

**Ce document doit permettre de préciser, dans les cases correspondantes, les éléments saillants des pièces du dossier d'agrément. Merci de ne pas remplir le canevas en renvoyant aux pièces du dossier mais de détailler les éléments permettant de démontrer la pertinence de la candidature.**

## <span id="page-20-0"></span>**Les pièces justificatives pour la procédure dérogatoire**

**Preuve du niveau d'activité**

traitance existant(e)s

Liste des périmètres [d'intervention](https://www.service-public.fr/particuliers/vosdroits/R68716) demandés et des [implantations](https://www.service-public.fr/particuliers/vosdroits/R68716) territoriales • Modalités de réalisation des activités • Copie des contrats ou conventions de sous-

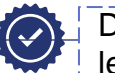

Dossier complet pour le **ECFR',** les **opérateurs agréés au titre du CCH,** les **opérateurs OPAH/PIG** et les **architectes**

### **Conditions de compétences**

### **Pièces justificatives à étudier**

- Preuve de la mise en place d'un système de gestion de compétences incluant un plan de formation
- Références justifiant la capacité de réalisation d'un accompagnement
- Méthodologie proposée pour [l'accompagnement](https://www.service-public.fr/particuliers/vosdroits/R68705) 鳳 des [ménages](https://www.service-public.fr/particuliers/vosdroits/R68705)
- Attestation d'engagement de suivi du plan de formation complémentaire aux compétences requises et cohérent avec les missions de l'accompagnateur
	- *[Personnes](https://www.service-public.fr/particuliers/vosdroits/R68719) physiques*

**Pièces justificatives à étudier**

• *[Personnes](https://www.service-public.fr/particuliers/vosdroits/R68717) morales*

### **Informations générales sur la structure**

### **Pièces justificatives à étudier :**

- Statuts de la structure
- Liste des membres du conseil d'administration et du personnel de direction
- Extrait de l'annuaire du bulletin officiel des annonces civiles et commerciales (BODACC)
- Attestation de numéro d'immatriculation URSSAF
- Attestation du nombre d'employés
- Justificatif de respect des conditions pour devenir Mon Accompagnateur Rénov'

### **Synthèse du dossier**

### **Pièces justificatives à étudier**

**•** Synthèse des pièces communiquées dans le [dossier](https://www.service-public.fr/particuliers/vosdroits/R68724)

**Ce document doit permettre de préciser, dans les cases correspondantes, les éléments saillants des pièces du dossier d'agrément. Merci de ne pas remplir le canevas en renvoyant aux pièces du dossier mais de détailler les éléments permettant de démontrer la pertinence de la candidature.**

*Légende* 

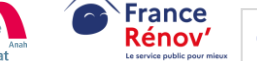

## <span id="page-21-0"></span>**Les pièces justificatives demandées pour la procédure complète**

**Preuve du niveau d'activité**

Liste des périmètres [d'intervention](https://www.service-public.fr/particuliers/vosdroits/R68716) demandés et des [implantations](https://www.service-public.fr/particuliers/vosdroits/R68716) territoriales • Modalités de réalisation des activités • Copie des contrats ou conventions de sous-

**Pièces justificatives à étudier**

traitance existant(e)s

## $\left(\bigtriangledown\right)$

Dossier complet pour les **auditeurs énergétiques,** les **entreprises RGE « offre globale »** et les **sociétés de tiers-financement**

### **Critère de neutralité et d'indépendance**

### **Pièces justificatives à étudier**

- Structure du capital de l'opérateur
- Rapports d'activité des trois dernières années
- [Système](https://www.service-public.fr/particuliers/vosdroits/R68706) qualité et contrôle interne

### **Pièces justificatives à étudier** • Attestation de régularité fiscale

• Attestation de vigilance délivrée par l'URSSAF

**Régularité fiscale et sociale**

### **Capacité financière à exercer l'activité**

### **Pièces justificatives à étudier**

- Comptes financiers des trois dernières années
- Budget prévisionnel de l'année en cours
- Attestation d'un expert-comptable ou d'un commissaire aux comptes

### **Attestation d'engagement à fournir annuellement un rapport d'activité**

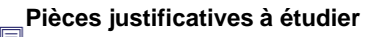

- Attestation d'engagement à fournir annuellement un rapport d'activité
	- *[Personnes](https://www.service-public.fr/particuliers/vosdroits/R68710) physiques*
	- *[Personnes](https://www.service-public.fr/particuliers/vosdroits/R68708) morales*

### **Pièces justificatives à étudier** • Preuve de la mise en place d'un système de

gestion de compétences incluant un plan de formation

**Conditions de compétences**

- Références justifiant la capacité de réalisation d'un accompagnement
- Méthodologie proposée pour [l'accompagnement](https://www.service-public.fr/particuliers/vosdroits/R68705) des [ménages](https://www.service-public.fr/particuliers/vosdroits/R68705)
- Attestation d'engagement de suivi du plan de formation complémentaire aux compétences requises et cohérent avec les missions de l'accompagnateur
	- *[Personnes](https://www.service-public.fr/particuliers/vosdroits/R68719) physiques*
	- *[Personnes](https://www.service-public.fr/particuliers/vosdroits/R68717) morales*

### **Informations générales sur la structure**

### **Pièces justificatives à étudier :**

- Statuts de la structure
- Liste des membres du conseil d'administration et du personnel de direction
- Extrait de l'annuaire du bulletin officiel des annonces civiles et commerciales (BODACC)
- Attestation de numéro d'immatriculation URSSAF
- Attestation du nombre d'employés
- Justificatif de respect des conditions pour devenir Mon Accompagnateur Rénov'

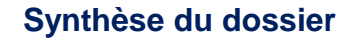

### **Pièces justificatives à étudier**

**•** Synthèse des pièces communiquées dans le [dossier](https://www.service-public.fr/particuliers/vosdroits/R68723)

**Ce document doit permettre de préciser, dans les cases correspondantes, les éléments saillants des pièces du dossier d'agrément. Merci de ne pas remplir le canevas en renvoyant aux pièces du dossier mais de détailler les éléments permettant de démontrer la pertinence de la candidature.**

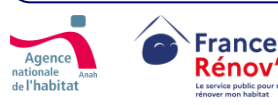

*Légende* 

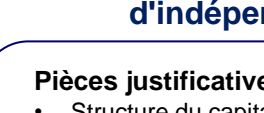

- 
- Organigramme de la structure
- 

## **Absence de sanctions**

## **Pièces justificatives à étudier**

- Attestation sur l'honneur de noncondamnation et de situation
	- *[Personnes](https://www.service-public.fr/particuliers/vosdroits/R68722) physiques*

• *[Personnes](https://www.service-public.fr/particuliers/vosdroits/R68721) morales*

## <span id="page-22-0"></span>**Aide à la constitution du dossier**

*Indications à titre informatif. Seuls les textes réglementaires sont opposables.*

Pour fluidifier l'instruction du dossier de candidature et limiter le risque de demandes complémentaires, ci-dessous sont recensés **des cerfas obligatoires mis à votre disposition pour certaines pièces justificatives demandées.** 

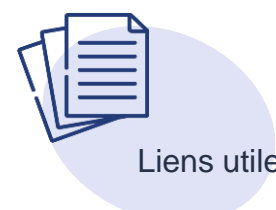

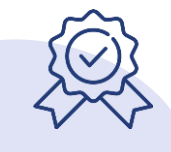

Liens utiles Cerfas obligatoires mis à disposition pour faciliter la constitution et l'instruction des dossiers

- Attestation de numéro d'immatriculation URSSAF [https://www.urssaf.fr/portail/home/employeur/declarer](https://www.impots.gouv.fr/formulaire/3666-sd/attestation-de-regularite-fiscale)[et-payer/obtenir-une-attestation/obtenir-vos](https://www.impots.gouv.fr/formulaire/3666-sd/attestation-de-regularite-fiscale)[attestations--mode-d.html](https://www.impots.gouv.fr/formulaire/3666-sd/attestation-de-regularite-fiscale)  $\blacktriangledown$
- Attestation de régularité fiscale

[https://www.impots.gouv.fr/formulaire/3666](https://www.impots.gouv.fr/formulaire/3666-sd/attestation-de-regularite-fiscale) [sd/attestation-de-regularite-fiscale](https://www.impots.gouv.fr/formulaire/3666-sd/attestation-de-regularite-fiscale)  $\blacktriangledown$ 

Attestation de vigilance délivrée par l'URSSAF

[https://www.urssaf.fr/portail/home/employeur/declarer](https://www.urssaf.fr/portail/home/employeur/declarer-et-payer/obtenir-une-attestation/attestation-de-vigilance.html)[et-payer/obtenir-une-attestation/attestation-de](https://www.urssaf.fr/portail/home/employeur/declarer-et-payer/obtenir-une-attestation/attestation-de-vigilance.html)[vigilance.html](https://www.urssaf.fr/portail/home/employeur/declarer-et-payer/obtenir-une-attestation/attestation-de-vigilance.html)

Les candidats sont fortement incités à les utiliser pour faciliter la constitution des dossiers :

- Méthodologie proposée pour l'accompagnement des ménages
- Liste des implantations territoriales
- Modalités de réalisation des activités
- Part de l'activité prévisionnelle de la structure
- › Programme d'activité prévisionnel
- Système qualité et contrôle interne
- Attestation sur l'honneur indiquant l'absence de condamnations
- › Attestation d'engagement à fournir annuellement un rapport d'indépendance
- Synthèse des pièces communiquées dans le dossier

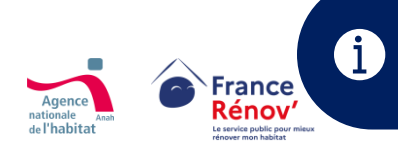

L'ensemble des cerfas obligatoires mis à disposition des candidats pour faciliter la préparation de leur demande d'agrément sont disponibles sur le site [Service-Public.fr](https://www.service-public.fr/particuliers/vosdroits/R68708)

## <span id="page-23-0"></span>**Liste des pièces admises par type de candidat pour attester de l'éligibilité à l'agrément (à titre indicatif)**

*Indications à titre informatif. Seuls les textes réglementaires sont opposables.*

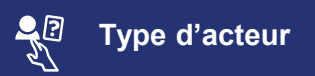

**Espace Conseil France Rénov'** (guichet ayant contractualisé avec les collectivités)

**Opérateurs agréés au titre du CCH Agrément CCH**

**Structure concourant à la mise en œuvre d'une opération programmée** (collectivité territoriale ou groupement de collectivités contribuant en régie ou opérateur missionné par la collectivité)

**Qualité d'architecte** (article 2 de la loi n°77-2 du 3 janvier 1977 sur l'architecture) **Attestation d'inscription <sup>à</sup> l'ordre des architectes** (architectes.org)

**Qualification auditeur énergétique** (annexe I du décret n°2018-416 du 30 mai 2018 relatif aux conditions de qualification des auditeurs)

**Société de tiers financement** (visées au 8 de l'article L. 511-6 du code monétaire et financier)

**Collectivités territoriales ou groupements de collectivités territoriales** *Non demandé*

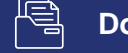

Type d'acteur **Document admis (à titre indicatif)** 

**Convention ou marché** entre l'Espace conseil FR' et la structure de mise en œuvre du programme SARE ou le porteur associé réalisant des actes A4/A4bis

**Acte d'engagement signé d'un marché de suivi-animation d'OPAH/PIG** en cours de validité ou

un **exemple de convention d'OPAH/PIG animé en régie :** la mention de la régie figure dans l'article 7.2. « Suivi-animation » en cours de validité

**Seuls les signes de qualité RGE « Audit en maison individuelle » rendent éligibles à l'agrément** :

- OPQIBI 1911 Audit énergétique maisons individuelles ;
- QUALIBAT 8731 ;
- OPQIBI 1905 Audit énergétique bâtiments tertiaires et / ou habitations collectives ;
- AFNOR CERTIFICATION 01 A : Audit énergétique dans les domaines des bâtiments ;
- LNE Audit énergétique Domaine Bâtiment.

**Agrément en qualité de société de financement** auprès de l'Autorité de contrôle prudentiel et de résolution (ACPR)

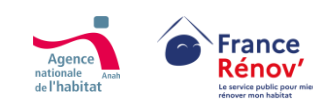

## <span id="page-24-0"></span>**Adaptation de certaines pièces justificatives**

*Indications à titre informatif. Seuls les textes réglementaires sont opposables.*

*Dans certains cas prévus par [l'arrêté modificatif du 14 décembre 2023,](https://www.legifrance.gouv.fr/jorf/id/JORFTEXT000048572483) les pièces justificatives attendues sont adaptées à la nature du candidat :*

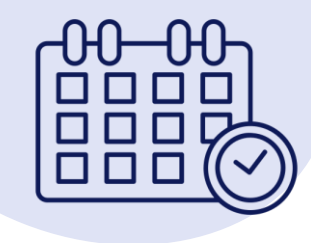

## **L'adaptation de certaines pièces en fonction de l'ancienneté de la structure candidate**

- Les textes demandent à certains acteurs de transmettre les « **rapports d'activité des trois dernières années »** et les **« comptes financiers des trois dernières années »**. Cependant, **le nombre de ces pièces varie en fonction de la date de création de la structure**. Les entreprises avec une ancienneté inférieure à 3 ans ne pourront pas, en tout état de cause, produire trois rapports d'activités ni trois comptes financiers :
	- $\circ$  Pour une entreprise avec une existence comprise entre 2 et 3 ans, deux rapports d'activité et deux comptes financiers suffisent
	- o Pour une entreprise avec une existence comprise entre 1 et 2 ans, un rapport d'activité et un compte financier suffisent.
	- o Pour une entreprise de moins d'un an, aucune de ces deux pièces n'est attendue.

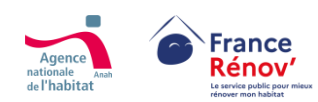

## <span id="page-25-0"></span>**Zoom sur les pièces demandées aux collectivités territoriales et leurs groupements**

*Indications à titre informatif. Seuls les textes réglementaires sont opposables.*

*Dans certains cas prévus par [l'arrêté modificatif du 14 décembre 2023,](https://www.legifrance.gouv.fr/jorf/id/JORFTEXT000048572483) les pièces justificatives attendues sont adaptées à la nature du*   $(i)$ *candidat :*

## **Précision sur le parcours des collectivités territoriales et établissement publics de coopération intercommunale (EPCI)**

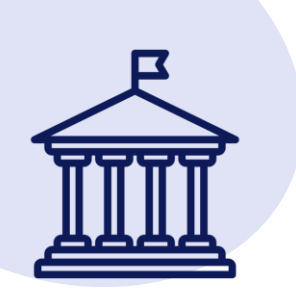

› Les collectivités territoriales doivent préciser leur **date de création** sur la plateforme d'agrément. **Par défaut**, elles peuvent renseigner la date **01/01/1871**.

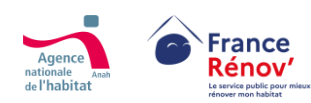

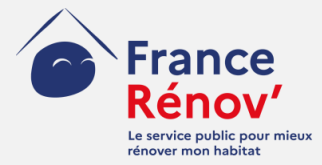

# <span id="page-26-0"></span>**3. Création de compte**

## <span id="page-27-0"></span>**La plateforme d'agrément Mon Accompagnateur Rénov'**

Une plateforme 100% accessible, sur ordinateur comme sur mobile, offrant au candidat un espace unique pour :

- **Créer son compte**
- **Déposer sa demande**
- **Suivre l'état d'avancement de son dossier**
- **Compléter son dossier à la demande du service instructeur**
- **Télécharger son attestation d'agrément**

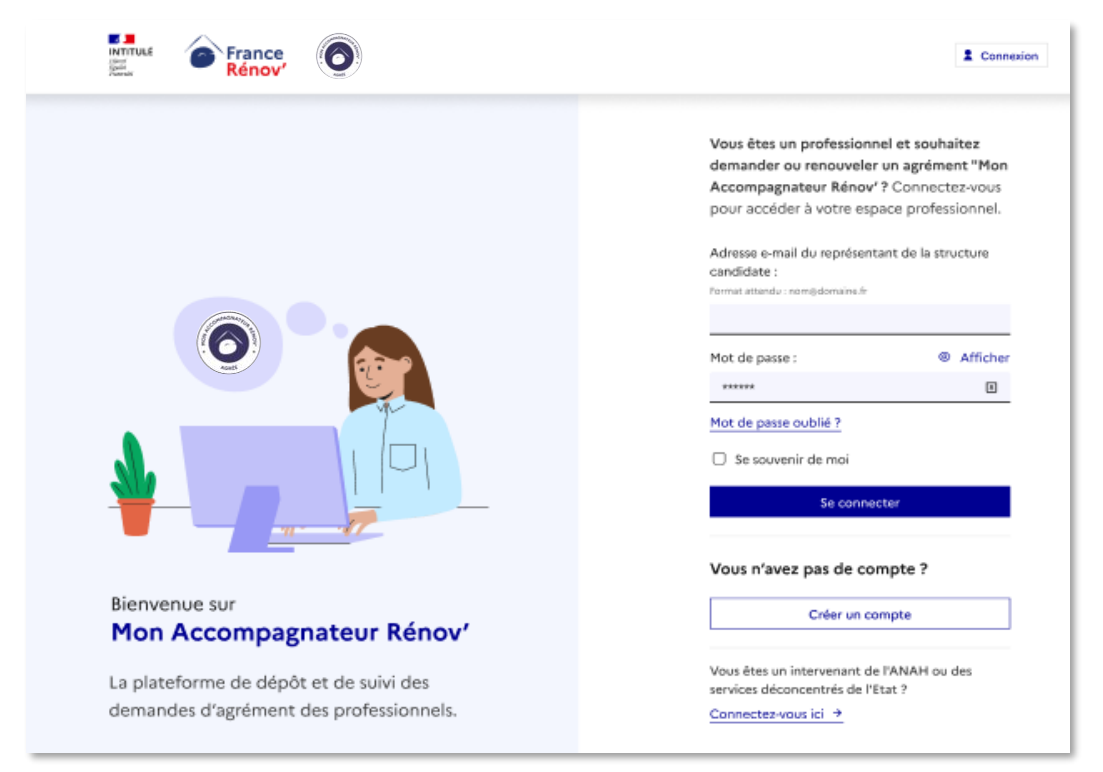

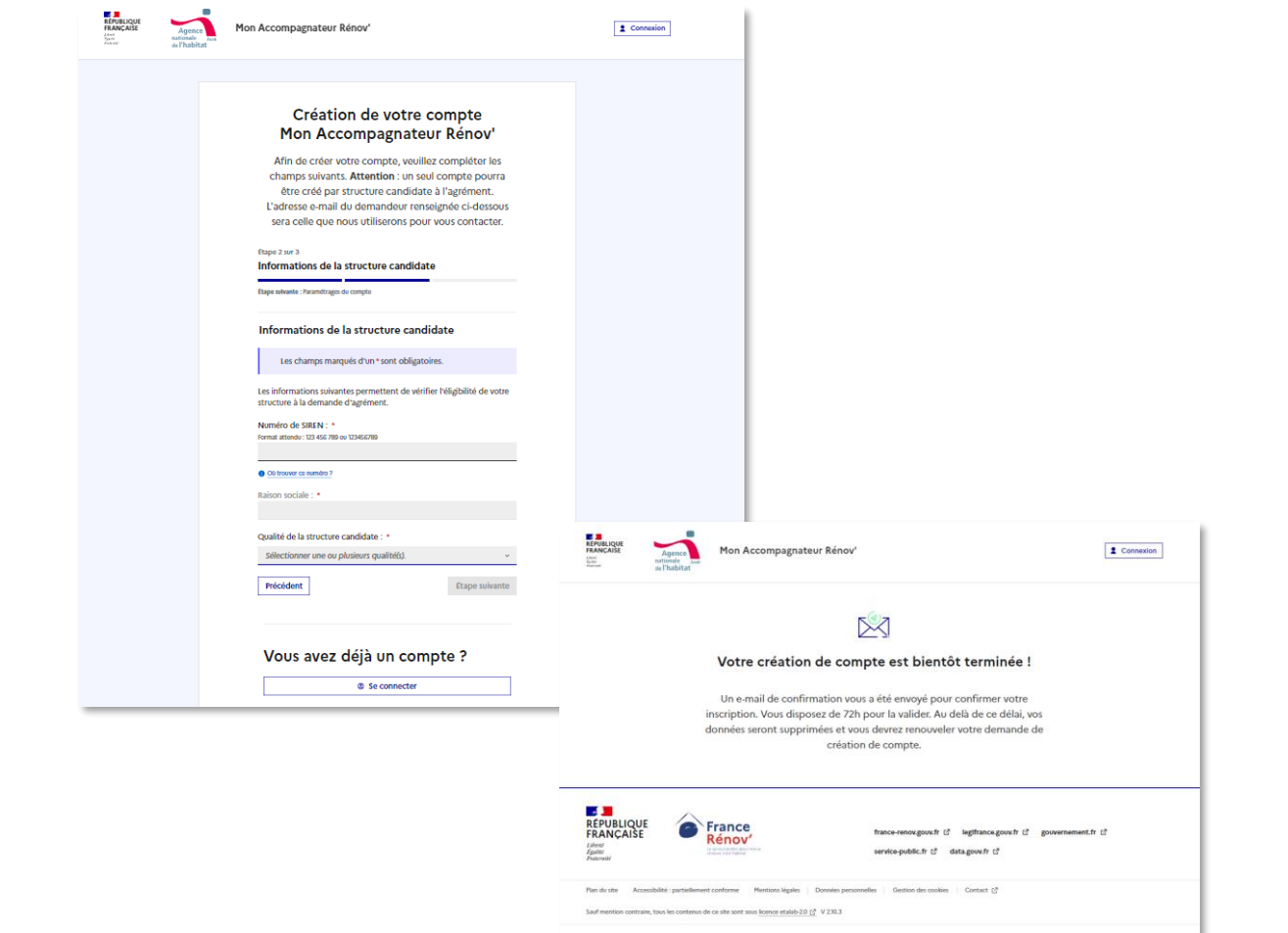

# <span id="page-28-0"></span>**Accéder à la plateforme d'agrément**

- **Je peux accéder à la plateforme d'agrément depuis**
	- **Une page dédiée à Mon [Accompagnateur](https://france-renov.gouv.fr/mon-accompagnateur-renov/demande-agrement) Rénov' dans la rubrique professionnelle de France Rénov'**
	- **l'URL suivant : [agrement.anah.gouv.fr](https://agrement.anah.gouv.fr/auth/realms/mar_users/protocol/openid-connect/auth?client_id=mar_frontend&redirect_uri=https%3A%2F%2Fagrement.anah.gouv.fr%2F&state=89da8834-6e86-4acc-97e8-7baf28f0b410&response_mode=fragment&response_type=code&scope=openid%20email%20profile&nonce=58065c07-0e8f-4121-8914-0c7be0cb6d34)**

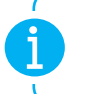

**La procédure de dépôt des demandes d'agrément est exclusivement dématérialisée** et doit passer par la **plateforme d'agrément.**

**La FAQ et la rubrique « Mon Accompagnateur Rénov' » regroupent l'ensemble des informations utiles à savoir avant de procéder au dépôt d'une demande.**

- **Si je souhaite faire une demande d'agrément je peux cliquer sur le bouton afin d'être redirigé vers la page de connexion à la plateforme d'agrément.**
- **Une fois arrivé sur la plateforme d'agrément, je peux me connecter à mon compte**  $\overline{2}$ **ou procéder à sa création.**
- **Si je rencontre un problème durant la création de mon compte ou à une autre étape de mon parcours de dépôt de demande, je peux cliquer sur le bouton « Contact » en bas de page ou accéder au formulaire [d'assistance](https://france-renov.gouv.fr/mon-accompagnateur-renov/assistance) disponible sur France Rénov'.**

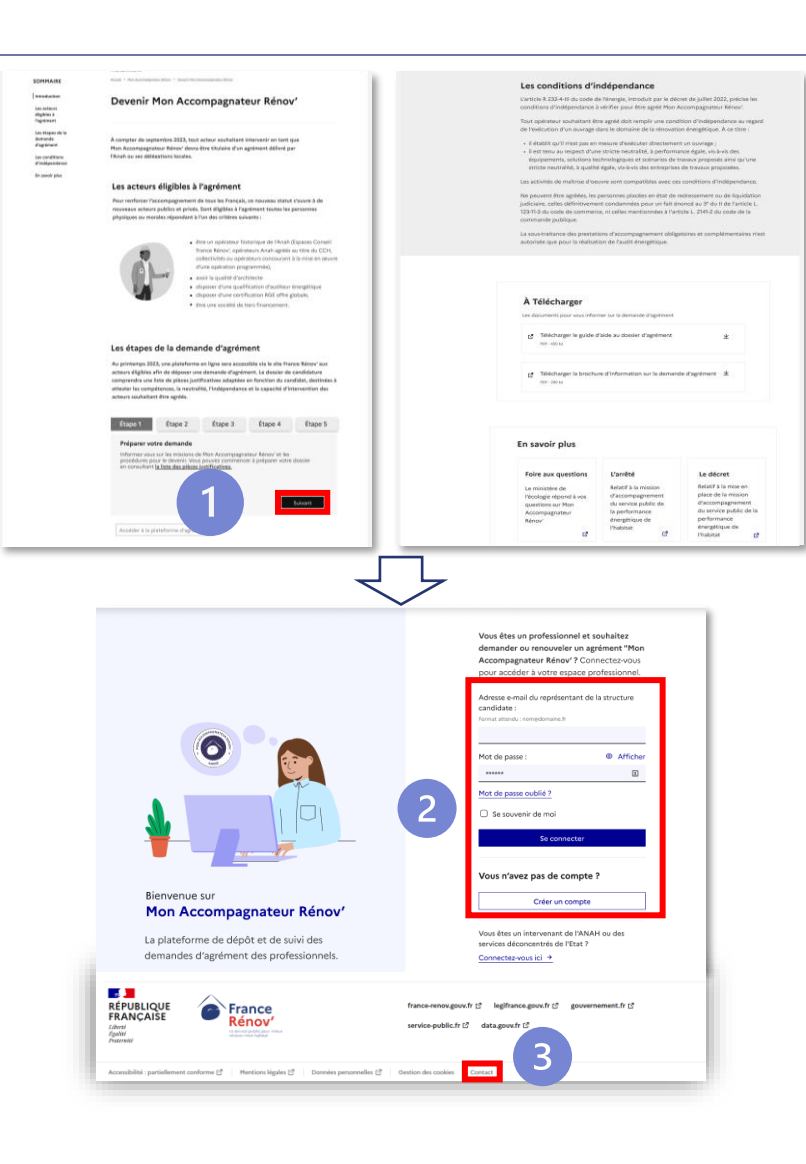

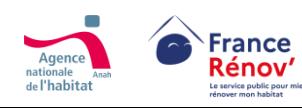

# <span id="page-29-0"></span>**Créer un compte candidat**

## **Etape 1 – Information sur le demandeur**

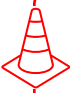

Durant la création de compte, **si je quitte avant d'avoir finalisé toutes les étapes, les données ne seront pas sauvegardées** et je devrai recommencer.

- **Après avoir cliqué sur « Créer un compte » j'accède au formulaire « Information du représentant de la structure candidate ».**
- **Je complète les champs obligatoires présents sur cette page afin de pouvoir passer à l'étape suivante.**

**L'agrément a une portée nationale et sera également valable pour vos succursales / filiales** si elles possèdent un Siren identique à celui de leur structure de rattachement. **Si leur numéro de Siren est différent, elles devront déposer une demande d'agrément en propre.**

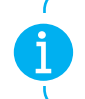

**Par défaut, la personne qui créera le compte sera considérée comme son représentant et pourra être contactée durant la vie du dossier pour suivre son avancement ou apporter des compléments d'information.**

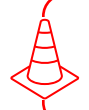

**L'adresse mail du représentant de la structure** étant à date l'un des critères d'unicité d'un compte, veillez donc à **l'exactitude du renseignement de cette dernière**.

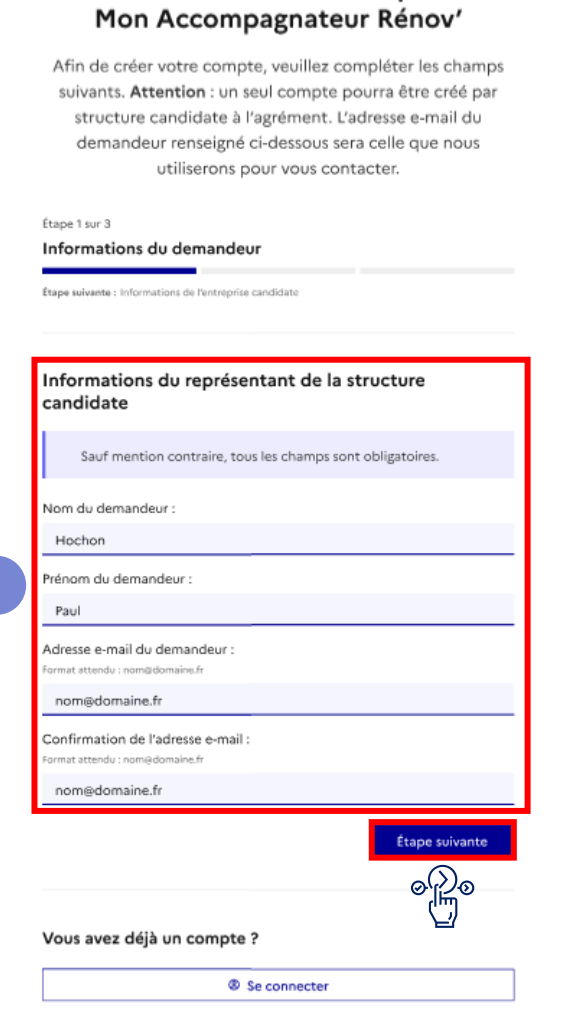

Création de votre compte

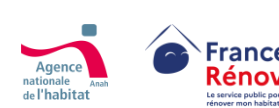

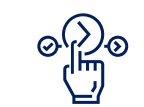

Une fois la page complétée, je peux continuer la création de mon compte en cliquant sur « Étape suivante »

# <span id="page-30-0"></span>**Créer un compte candidat**

## **Etape 2 – Information de la structure candidate**

• Sur cette page, **je renseigne les informations relatives à ma structure**.

**Si je ne sais pas où trouver les informations, je peux cliquer sur des boutons d'aides présents sous certains champs**

### • J'indique mon numéro de **SIREN** :

- Si les informations de mon entreprise sont en **diffusion partielle**, alors le champ de saisie pour la raison sociale est vide et je **dois compléter le champ dédié**
- Sinon, ma **raison sociale apparait automatiquement** dans un champ dédié

• Je **sélectionne la qualité** correspondant à ma structure

**Si vous répondez à plusieurs catégories, une seule qualité est exigée. (À noter que certaines permettent de bénéficier d'une procédure simplifiée)**

**Veillez à sélectionner la bonne qualité de votre structure. La modification de la qualité est possible mais s'appliquera uniquement aux futures demandes associées au compte et non à la demande en cours.**

• Si un candidat souhaite **modifier sa qualité pour sa demande en cours, suivre** [la](#page-32-0) [procédure suivante](#page-32-0)

### Création de votre compte Mon Accompagnateur Rénov'

Afin de créer votre compte, veuillez compléter les champs suivants. Attention : un seul compte pourra être créé par structure candidate à l'agrément. L'adresse e-mail du demandeur renseignée ci-dessous sera celle que nous utiliserons pour vous contacter.

### Étape 2 sur 3

Numéro de SIREN :

**O** Où trouver ce numéro

aison sociale : \*

Précédent

ၜ<u>ႃ</u>ၟႝၜ

180067027

Informations de la structure candidate

Étape suivante : Paramétrages du compte

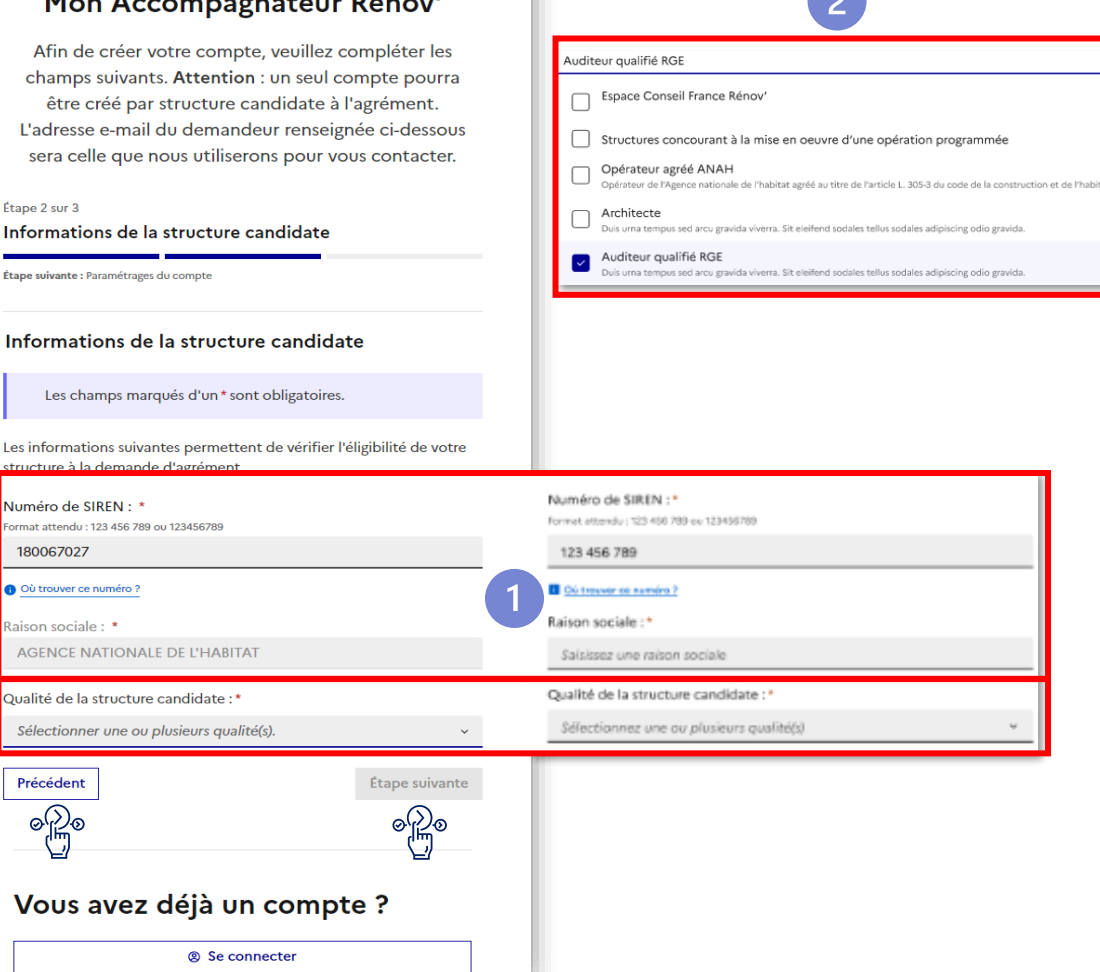

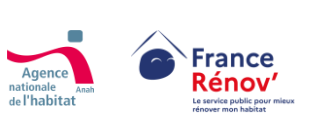

 $\overline{2}$ 

# <span id="page-31-0"></span>**Créer un compte candidat**

## **Etape 3 – Paramétrage du compte**

**Je paramètre mon compte :** 

- **Je choisis mon mot de passe, puis le confirme en respectant les exigences de sécurité obligatoires.**
- **Je prends connaissance et accepte les conditions générales d'utilisation (CGU) de la plateforme ainsi que la politique de protection des données si je souhaite pouvoir continuer.**  $\left(3\right)$  $\overline{2}$

**Il n'est pas possible d'avancer plus loin dans le parcours si je ne coche pas les mentions obligatoires**

**Avant de valider la création de compte, veiller à vérifier l'exactitude des informations renseignées dans les étapes précédentes car elles seront reprises dans votre demande d'agrément et ne seront pas modifiables par vos soins.** 

**Afin de pouvoir utiliser mon compte, je dois l'activer en cliquant sur le lien d'activation, valable 72h, qui m'aura été envoyé par courriel. (Pensez à vérifier vos courriers indésirables) Dans le cas où je n'arrive pas à activer mon compte dans le délai imparti, je peux**

**demander l'envoi d'un nouveau lien d'activation sans avoir besoin de recréer un compte.**

### Création de votre compte Mon Accompagnateur Rénov'

Afin de créer votre compte, veuillez compléter les champs suivants. Attention : un seul compte pourra être créé par structure candidate à l'agrément. L'adresse e-mail du demandeur renseigné ci-dessous sera celle que nous utiliserons pour vous contacter.

Étane 3 our 3.

Paramétrages du compte

### Paramétrages du compte

Saisissez le mot de passe que vous souhaitez utiliser pour votre compte.

Sauf mention contraire, tous les champs sont obligatoires.

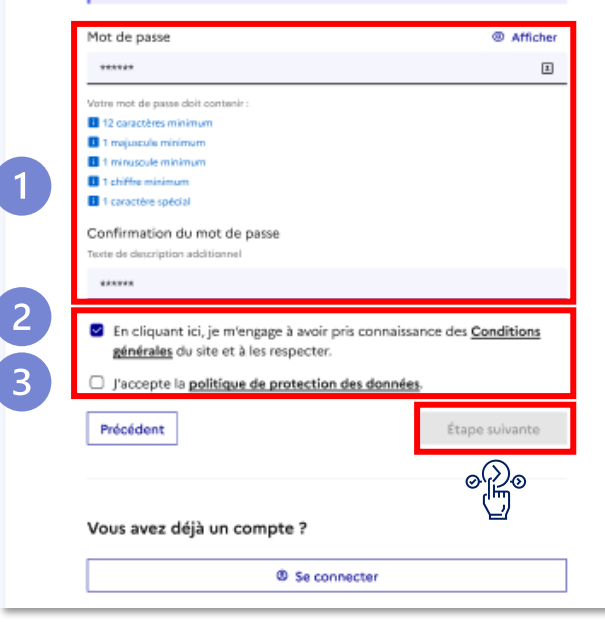

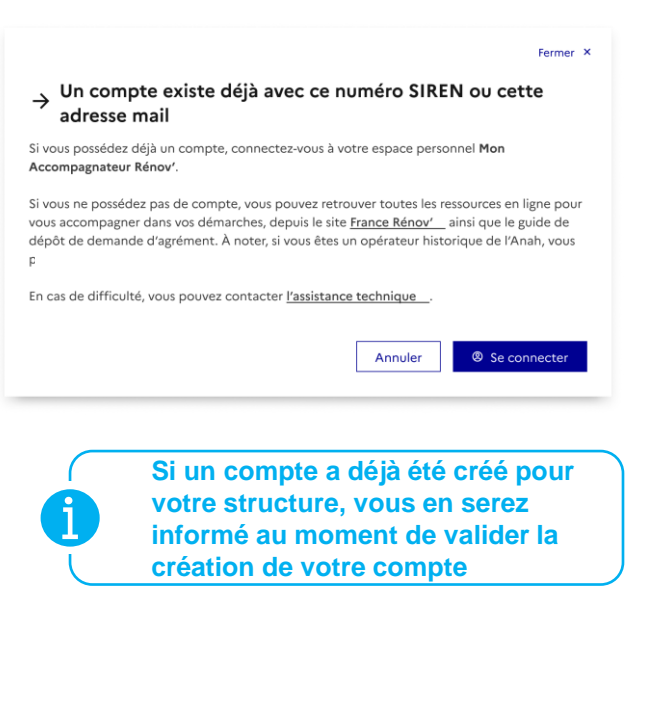

Une fois que j'ai cliqué sur **« Étape suivante »** un courriel de confirmation m'est directement envoyé

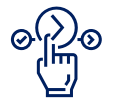

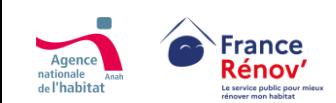

**VEL** 

# <span id="page-32-0"></span>**Modifier les informations du compte**

## **Etape 1 – Accès au paramétrage du compte**

- **Une fois le compte crée, je peux modifier les informations relatives à mon compte depuis l'espace « Information de compte » accessible depuis la rubrique « paramètres du compte ».**
- **A date, les modifications possibles sont les suivantes :**
	- ❑ **Nom et prénom du référent**
	- ❑ **Adresse mail de la structure**
	- ❑ **Numéro de téléphone**
	- ❑ **Adresse mail et mot de passe du compte**
	- ❑ **Qualité(s) de la structure\***

• **\*La modification de la qualité est possible mais ne s'appliquera qu'aux demandes futures et non pas à la demande en cours.**  • **Une fois la demande déposée, il ne sera plus possible de modifier la qualité** 

- Si un candidat souhaite **modifier sa qualité pour sa demande en cours** il devra suivre les étapes suivantes :
	- ❑ Remonter l'information à son instructeur ou via l'assistance technique (3) ou [la messagerie p](#page-47-0)our demander la
		- **suppression de son compte**

**France** 

Rénov

❑ **Recréer un compte** et refaire une demande avec la bonne qualité

A partir du **1 er avril 2024**, les candidats ayant déposé une demande d'agrément avec des **qualités multiples** devront **sélectionner une qualité unique en cas de dépôt d'une nouvelle demande**.

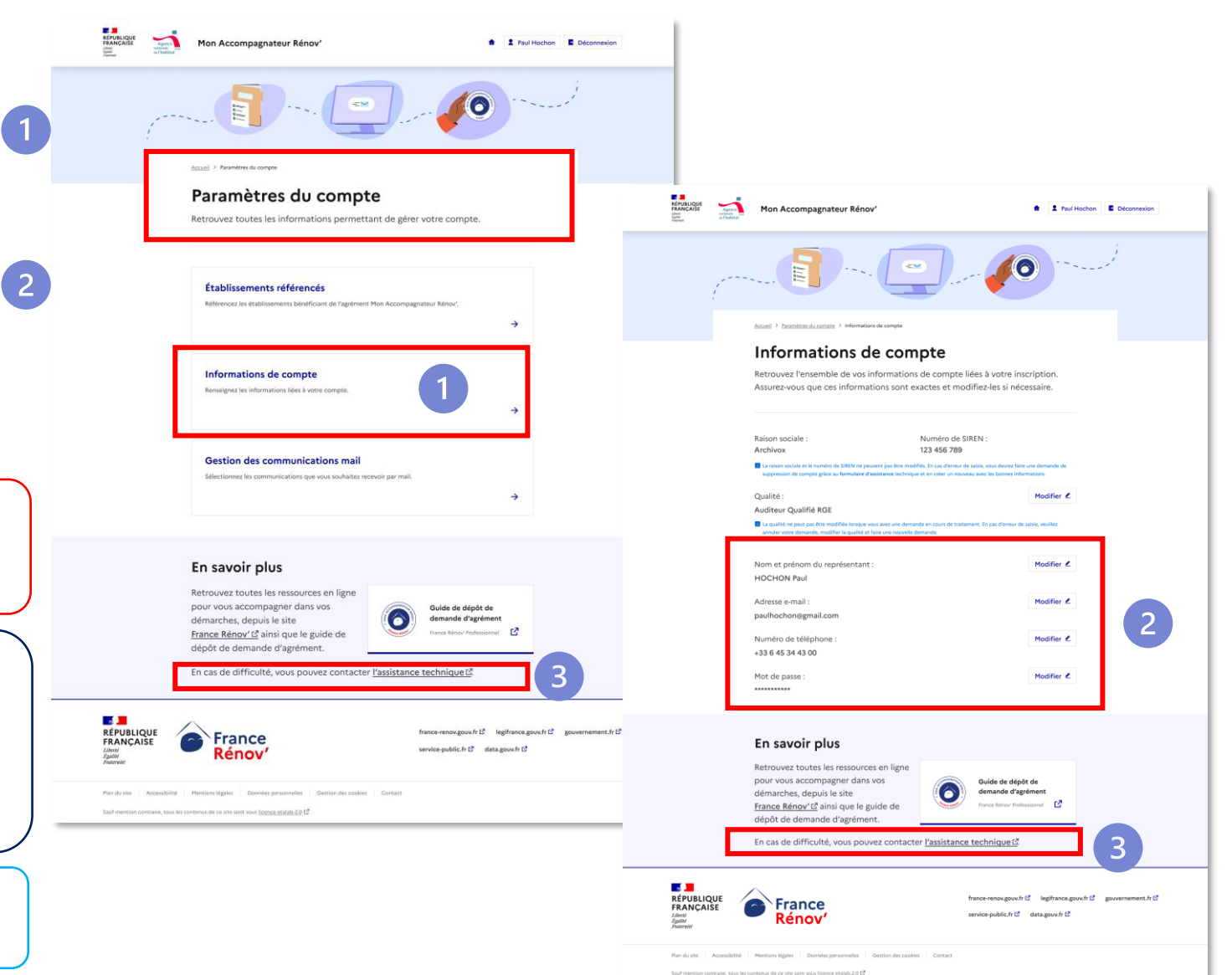

# <span id="page-33-0"></span>**Modifier les informations du compte (Qualité, nom, prénom, numéro de téléphone)**

## **Etape 2 – Modification des informations de compte**

• **Une fois sur la page « information de compte » je modifie les informations souhaitées en cliquant sur « modifier »**

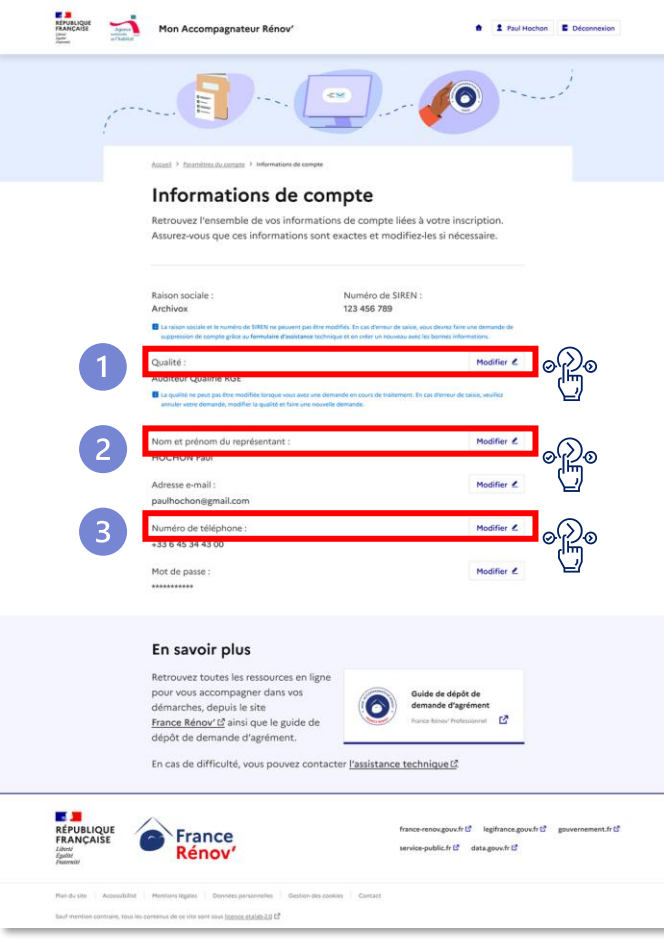

*Exemples de modification pour la qualité, le nom et prénom et le numéro de téléphone de la structure*

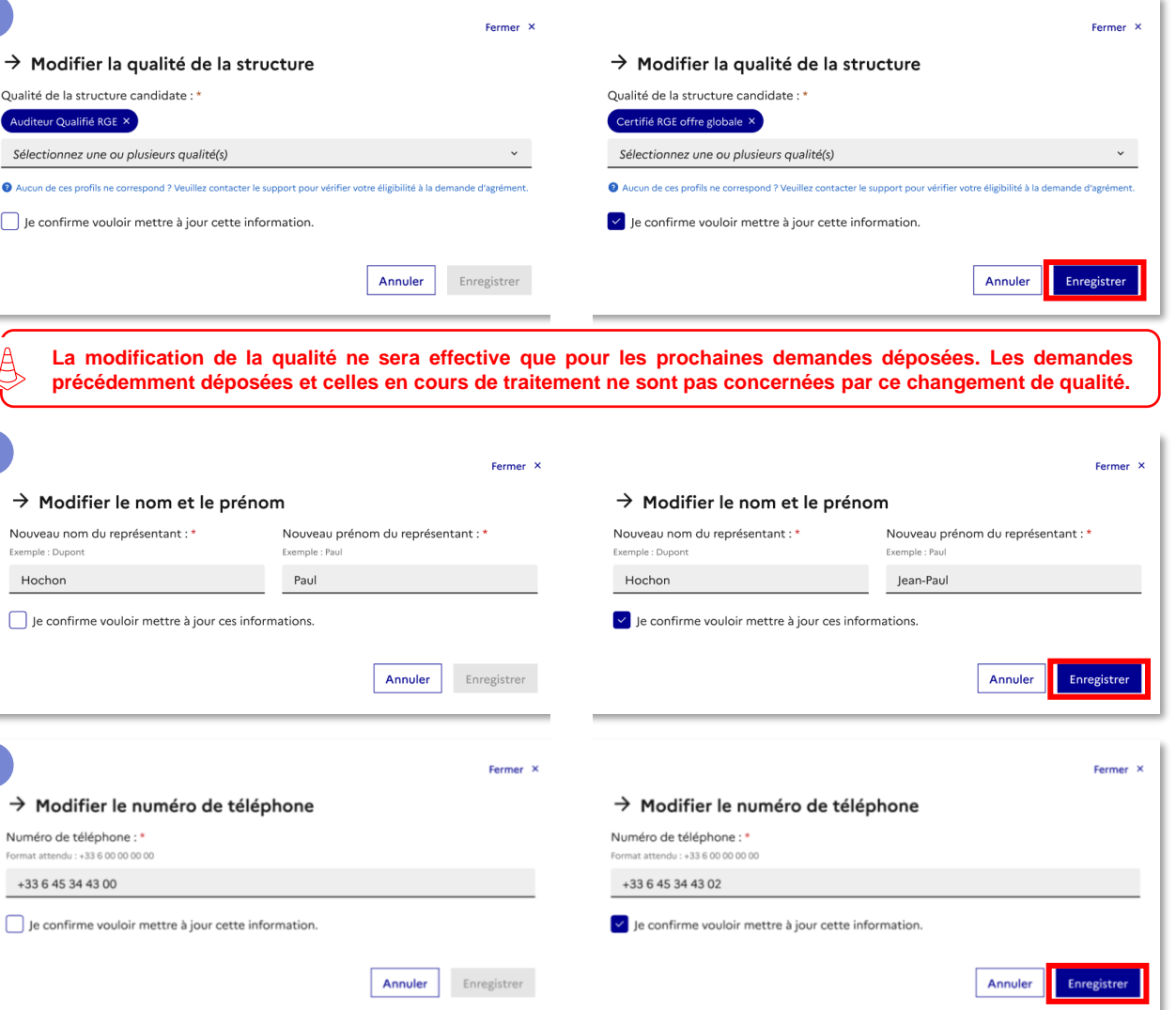

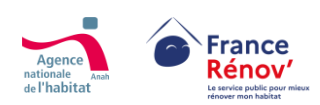

# <span id="page-34-0"></span>**Modifier les informations du compte (Adresse e-mail, mot de passe)**

## **Etape 2 – Modification des informations de compte**

• **Une fois sur la page « Informations de compte » je modifie les informations souhaitées en cliquant sur « modifier »**

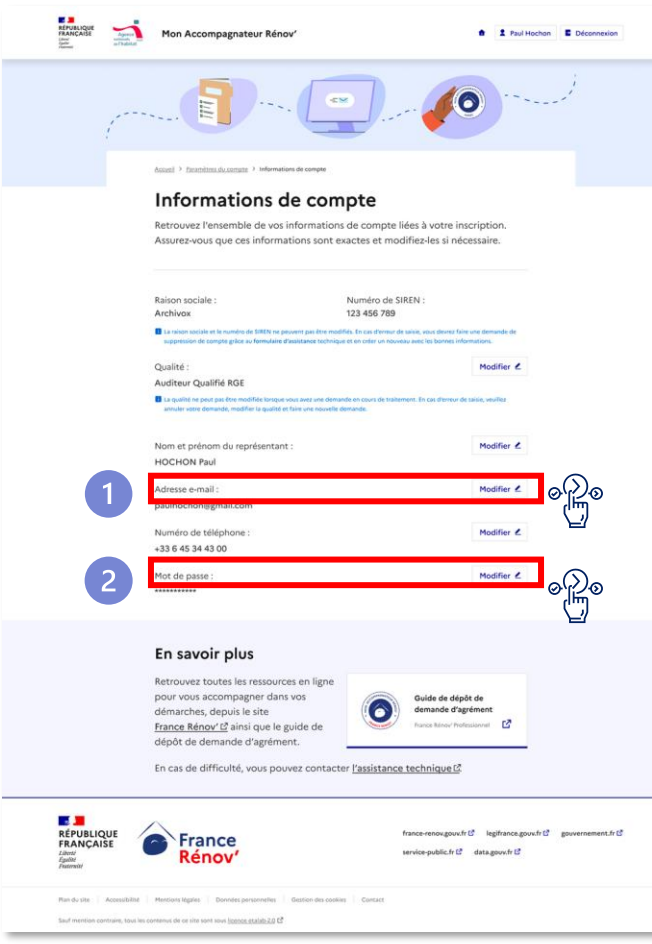

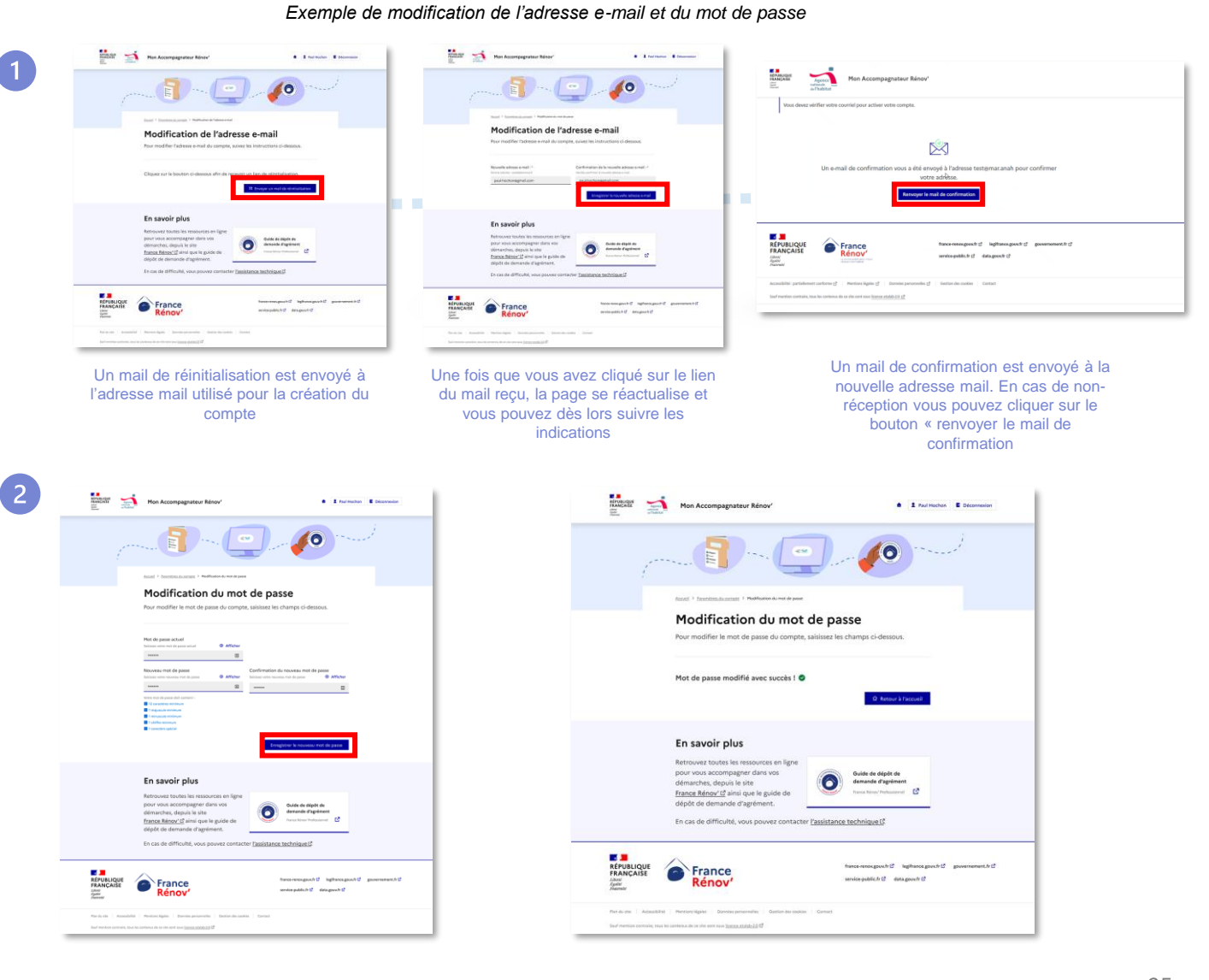

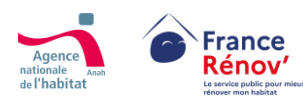

# <span id="page-35-0"></span>**M'authentifier et accéder à mon espace personnel**

 $\overline{4}$ 

 $5\overline{5}$ 

 $\overline{7}$ 

• Lorsque je **clique sur le lien d'activation dans le courriel** qui m'a été envoyé suite à la création de mon compte, j'accède de **nouveau à l'écran de connexion** à la plateforme d'agrément.

**La page de connexion à la plateforme d'agrément sera toujours accessible depuis France Rénov'.** 

- Je me **connecte à la plateforme d'agrément** en indiquant **l'adresse mail du représentant de ma structure ainsi que le mot de passe du compte.**  $\overline{3}$
- Une fois authentifié, j'accède à mon espace sur lequel il me sera possible de **:** 
	- **Accéder aux informations / détails de mon compte**
	- **Déposer ou consulter une demande d'agrément**
	- **Consulter le guide d'aide au dépôt de ma demande**
	- **Accepter la mise à jour des conditions générales d'utilisation et des conditions d'inscription\***

Rénov

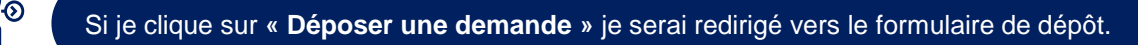

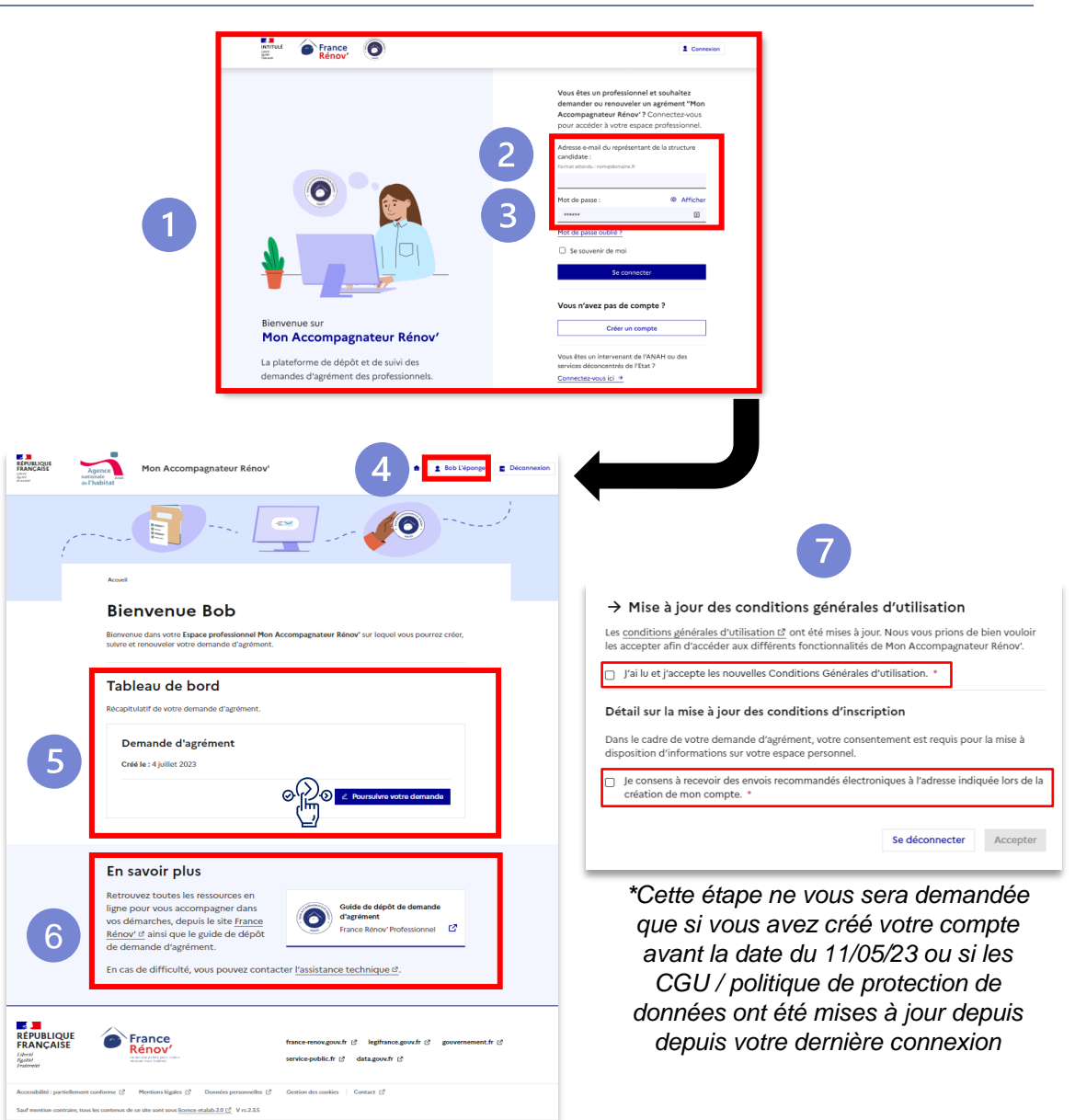

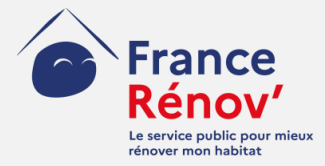

# <span id="page-36-0"></span>**4. Dépôt d'une demande**

## <span id="page-37-0"></span>**Sauvegarder mon dossier avant son dépôt (mode brouillon)**

## **Tout au long des étapes du dépôt de demande**

Lors du remplissage du formulaire de dépôt de demande, **les informations que je saisis ne seront sauvegardées que si je clique sur « Enregistrer et passer à l'étape suivante ».** Il me sera ensuite possible de retourner aux étapes précédentes et de modifier les informations renseignées.

- Après avoir **enregistré ma demande sous format brouillon**, lorsque je  $\begin{array}{c} \begin{array}{c} \hline \end{array} \end{array}$ reviens sur mon espace personnel, **je retrouve ma demande à finaliser.**
- **Je peux voir quelle est sa dernière date de mise à jour.**

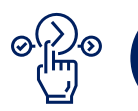

Afin de continuer / finaliser le dépôt de ma candidature, je peux retourner dans le détail de mon dossier en cliquant sur **« Poursuivre votre demande ».**

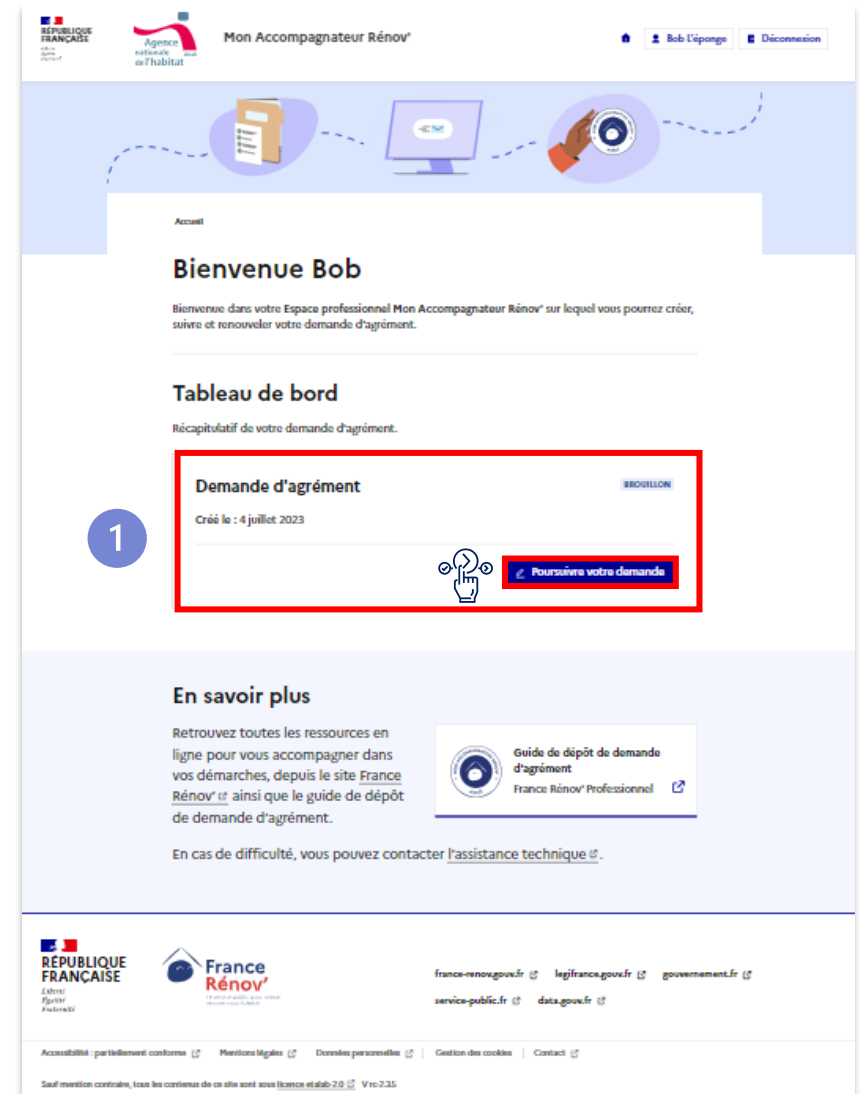

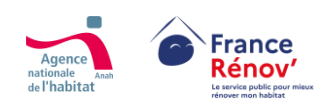

# <span id="page-38-0"></span>**Remplir et déposer une demande d'agrément**

 $\left( 2 \right)$ 

 $\overline{3}$ 

## **Etape 1 – Saisie des informations de la structure**

- Lorsque je souhaite déposer une demande, je constate dans le formulaire de dépôt que les informations déjà renseignées lors de la création de mon compte **sont grisées et non modifiables**.
- Je renseigne ensuite **informations du signataire** afin de renseigner le **responsable de mon établissement** dans mon dossier
- Au moment de déclarer la qualité et la forme juridique de ma structure, j'accède à un **menu déroulant où je peux effectuer un choix unique**. La qualité préremplie est celle que vous avez sélectionné au moment de la création du compte et est modifiable.
- Enfin, je renseigne des informations plus précises sur **le siège social de la structure candidate**.

**Veillez à bien renseigner l'adresse du siège social de la structure candidate. Il s'agit de l'adresse qui déterminera le service en charge de l'instruction de votre demande**

• Lors du remplissage du champ « Code postal », « Ville » se remplira automatiquement et ne sera **pas modifiable**.

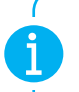

**Si vous avez sélectionné la qualité « Collectivité territoriale » lors de la création de votre compte, veuillez renseigner la date suivante dans le champ « Date de création » : 01/01/1871**

**Il est possible de renseigner les mêmes informations (numéro de téléphone et adresse mail) que celles déclarées pour le représentant lors de la création du compte.**

**NB : Si besoin, les informations renseignées dans ce formulaire serviront à vous contacter**

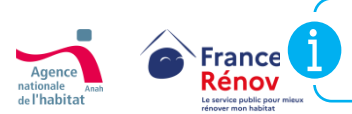

**Les candidats ayant déposé un dossier en brouillon avant le 1 er avril 2024 avec des qualités multiples devront sélectionner une qualité unique à partir de cette date.**

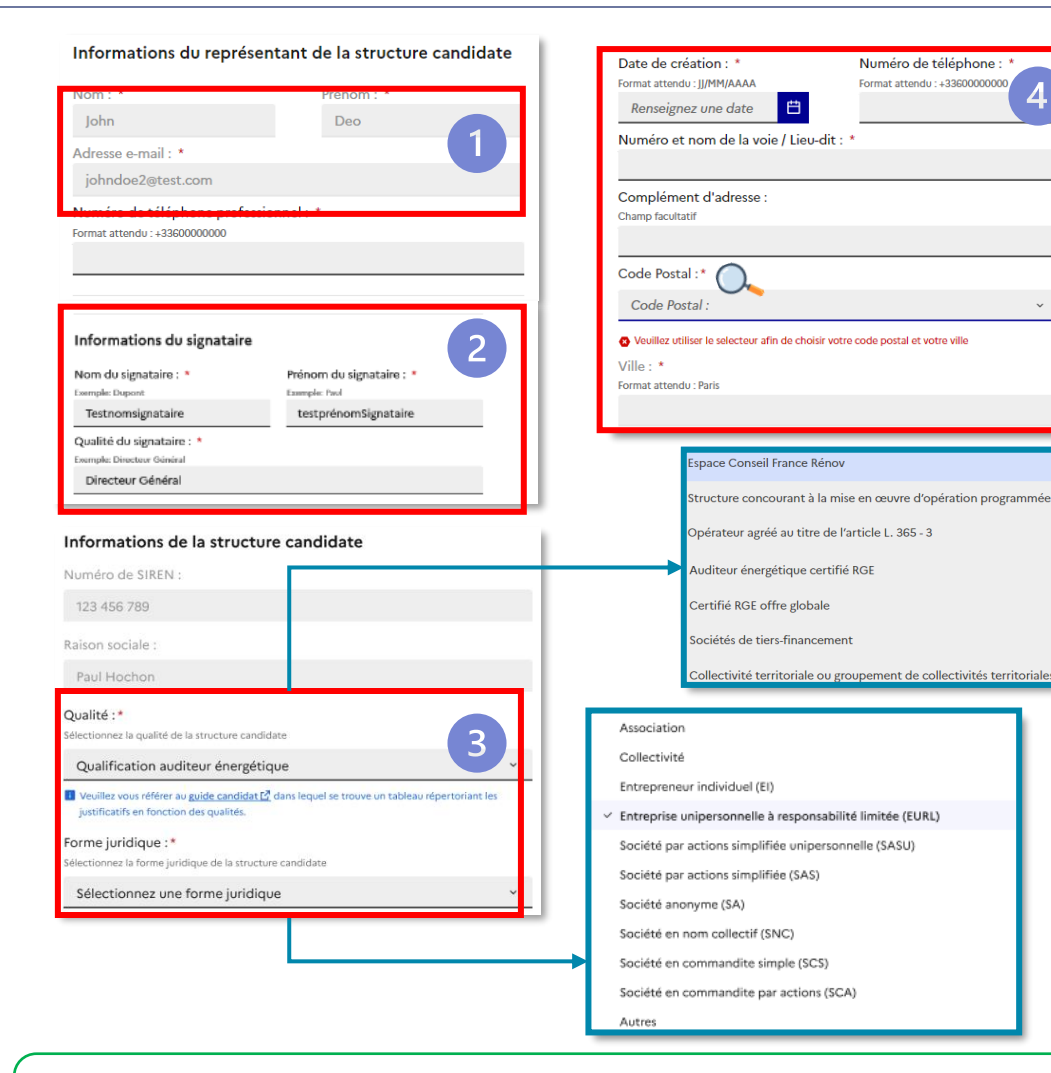

**En cas d'erreur sur l'adresse du siège social et/ou la forme juridique, il ne sera pas possible de modifier les informations communiquées. Veuillez donc veiller à leur exactitude. Ces modifications nécessiteront la suppression du dossier.**

# <span id="page-39-0"></span>**Remplir et déposer une demande d'agrément**

## **Etape 2 – Saisie des informations de l'activité de la structure**

- Je renseigne les ETP (Equivalents Temps Pleins) de ma structure afin de justifier des **capacités de ma structure à opérer en tant qu'Accompagnateur Rénov**'.
- Les ETP attendus sont les suivants :
	- **Nombre d'ETP total au sein de la structure**
	- **Nombre d'ETP consacrés à l'accompagnement Mon Accompagnateur Rénov'**
	- **Nombre d'accompagnements prévisionnels**
	- **Nombre d'accompagnements renforcés prévisionnels**
- Je peux trouver plus d'informations sur les ETP en cliquant sur le lien « **Comment calculer les ETP ?** »
- Si je souhaite me **positionner sur les missions facultatives** comme définies à l'annexe 3 de l'arrêté modifiant l'arrêté du 21 décembre 2022 relatif à la mission d'accompagnement du service public de la performance énergétique de l'habitat **je clique sur la coche correspondante**.

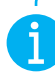

**Le renseignement des ETP sont obligatoires depuis le 1er avril pour les collectivités territoriales et regroupement de collectivités.**

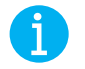

**Une fois agrée, le nombre d'ETP consacrés à vos l'établissements vous sera également demandé à l'étape de référencement de vos établissements [\(voir page 50](#page-49-0))**

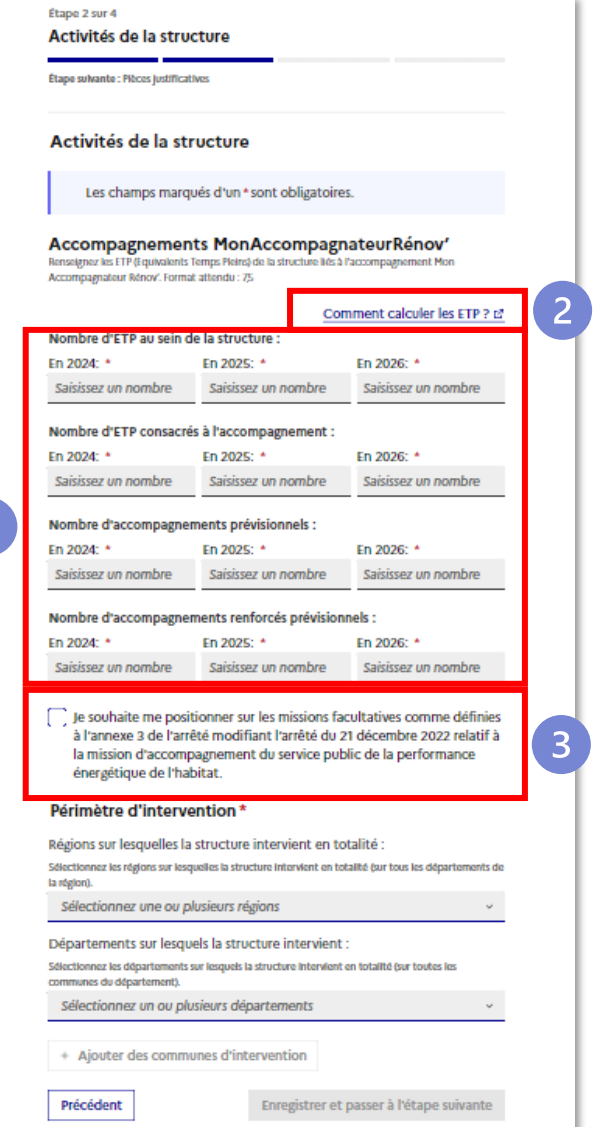

 $\sqrt{2}$ 

 $\left(3\right)$ 

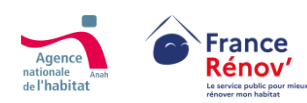

# <span id="page-40-0"></span>**Déclarer mon périmètre d'intervention**

## **Etape 2 – Zoom sur la déclaration du périmètre d'intervention**

- Je peux sélectionner différents **niveaux d'intervention géographique sur lesquels je souhaite être référencé** en utilisant les 2 menus déroulants :
	- **Menu« Régions »**
	- **Menu « Départements »**
- Lors de ma sélection les régions/départements sélectionnés apparaissent sous forme de bulle bleue. Je peux **supprimer les bulles en cliquant sur la croix** ou **décocher la case** pour supprimer un de mes choix
- **Si je souhaite intervenir sur toute la France (au niveau national), je sélectionne toutes les régions**
- Si je souhaite **préciser d'avantage mon périmètre d'intervention**, je peux indiquer les communes ou les EPCI sur lesquelles **je souhaite intervenir de façon spécifique** dans le champ dédié

Exemple : Si je ne souhaite intervenir que sur la ville de Nice, je dois cliquer sur "Départemental" et *sélectionner "Alpes-Maritimes" puis préciser dans le champ commentaire "Commune de Nice"*

**Veuillez noter que la sélection d'une région entraine la sélection des départements appartenant à cette région. A moins que vous souhaitiez intervenir sur tous les départements de la région sélectionnée, nous vous invitons à cocher précisément chaque département d'intervention**

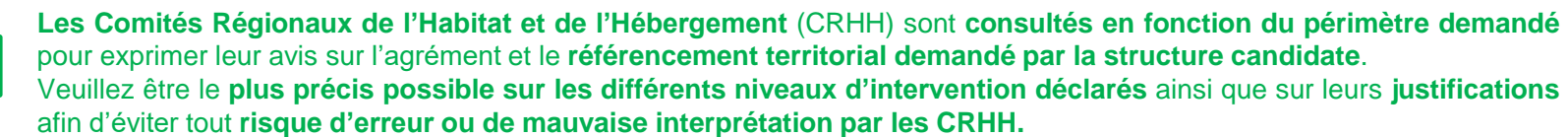

**Veuillez veiller à l'exactitude du périmètre d'intervention demandé.**

Si vous souhaitez **modifier la déclaration de votre périmètre d'intervention durant l'instruction** de votre demande, il sera nécessaire de procéder **à l'annulation de votre dossier.**

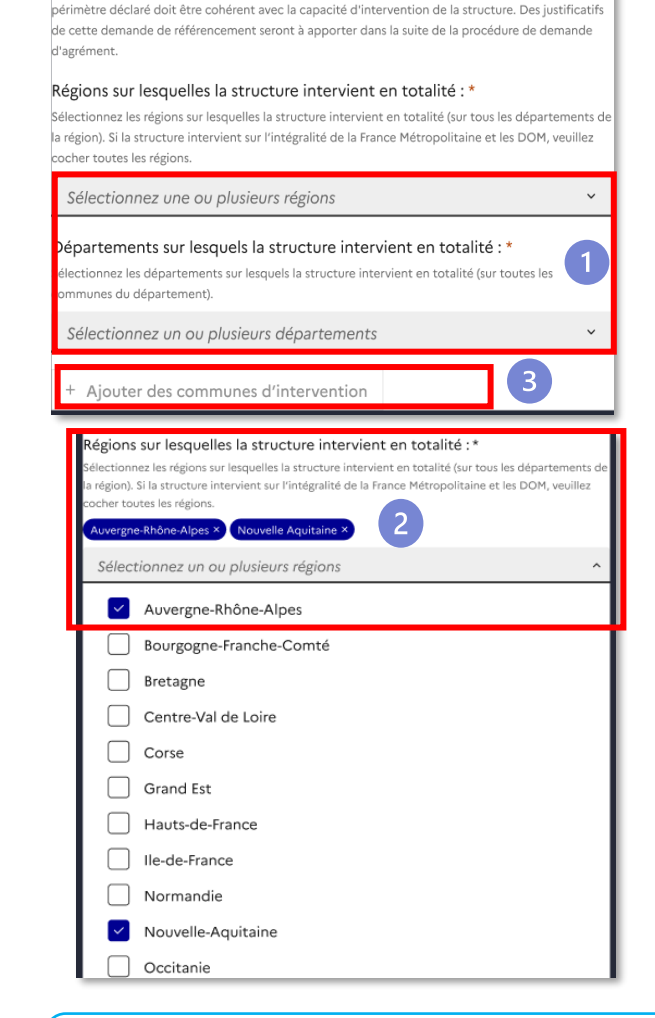

.<br>Renseignez les périmètres géographiques sur lesquels la structure souhaite intervenir. Attention, le

Périmètre d'intervention

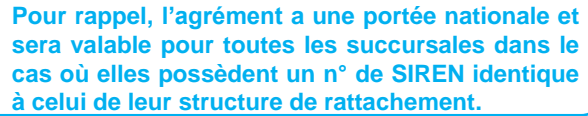

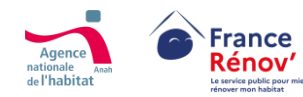

**ASSE** 

# <span id="page-41-0"></span>**Téléverser les pièces justificatives à une demande**

## **Etape 3 – Téléversement des pièces justificatives**

- **Je téléverse les pièces justificatives qui me sont demandées** afin que l'instructeur puisse procéder à l'examen de ma demande.
- Je ne peux déposer **que les pièces justificatives demandées pour la qualité que j'ai préalablement sélectionnée.**

**Les écrans ainsi que les catégories des pièces justificatives à déposer s'adapteront en fonction de la qualité renseignée plus tôt dans le parcours par le candidat.**

• **Je téléverse mes pièces justificatives dans des sections dédiées** à l'aide du bouton « Parcourir ».

**Le dépôt d'une pièce dans le formulaire entraînera automatiquement sa sauvegarde en mode « Brouillon ».**

• Je peux **visionner la pièce déposée** et au besoin la **supprimer** dans la section qui lui est réservée.

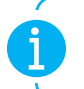

**Asset** 

**En fonction des champs, un maximum de 5 pièces justificatives respectant les formats, pdf, jpeg, png, ainsi qu'une taille maximale de 10 Mo, pourront être téléversées.**

**Pour faciliter le renseignement et l'instruction de votre demande, certaines pièces justificatives existent dans un format standardisé. Les modèles de [pièces justificatives standardisées sont disponibles sur la page «](https://france-renov.gouv.fr/mon-accompagnateur-renov/modele-de-piece-justificative) Devenir [Mon Accompagnateur Rénov'](https://france-renov.gouv.fr/mon-accompagnateur-renov/modele-de-piece-justificative) » du site France Rénov'.**

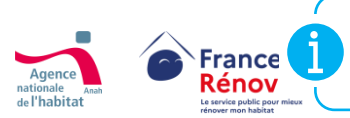

**A partir du 1er avril 2024, les candidats ayant déposé leur dossier en brouillon avec des qualités multiples peuvent avoir des pièces à mettre à jour à la suite de la sélection d'une qualité unique.**

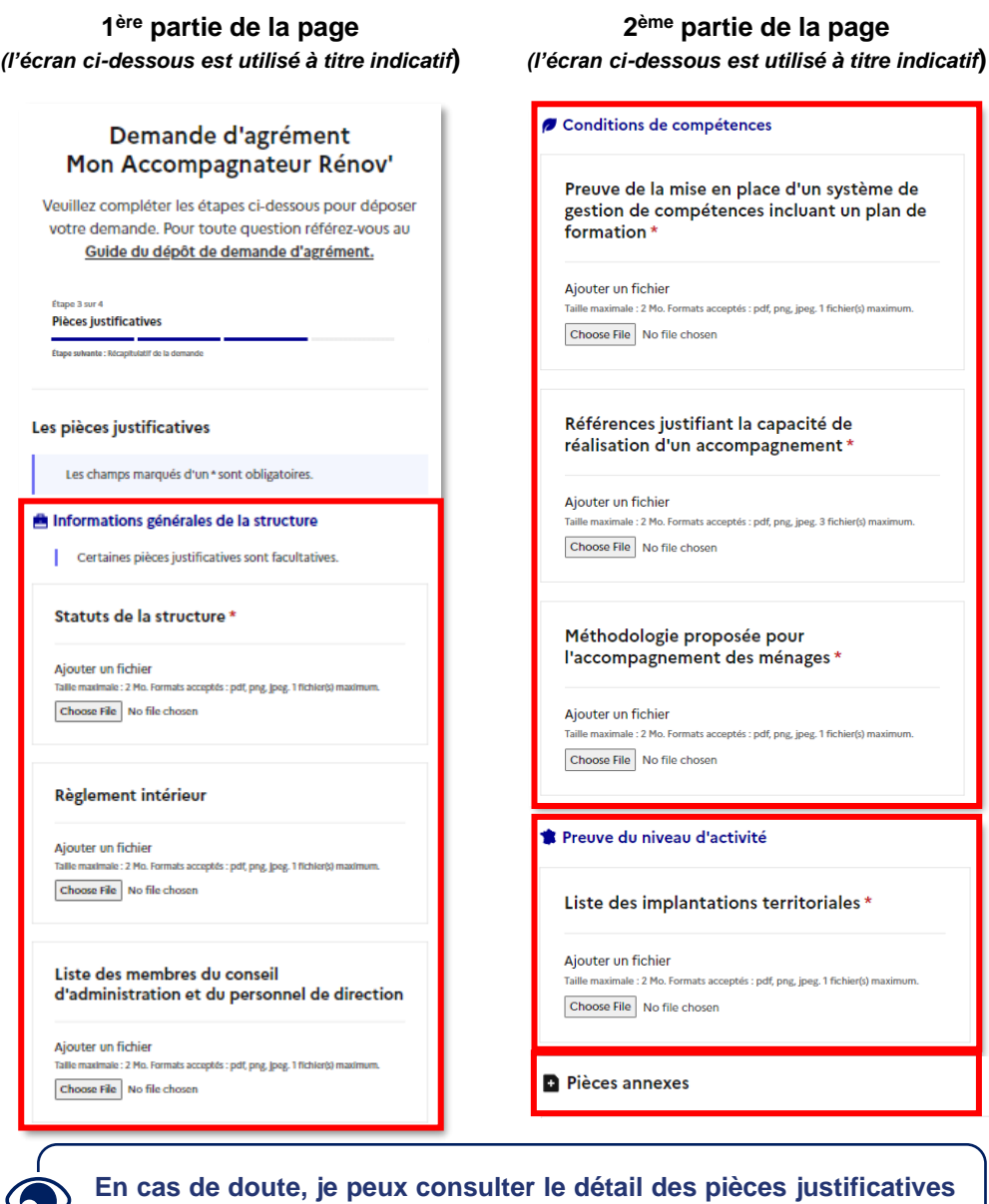

**que je dois fournir en fonction de ma qualité aux pages [20](#page-19-0)[-21](#page-20-0) et [22](#page-21-0)**

42

# <span id="page-42-0"></span>**Récapitulatif et dépôt de la demande d'agrément**

 $\mathbf{1}$ 

 $\overline{2}$ 

## **Etape 4 – Récapitulatif de la demande et confirmation de dépôt**

- **Avant de valider mon dossier, je vérifie l'exactitude des informations saisies** grâce au récapitulatif de ma demande.
- Les ETP sont renseignés sous la forme d'un tableau
- Je peux également **télécharger les pièces déposées** en cliquant dessus.

**Cet écran permet de consulter de façon synthétique les différentes informations renseignées lors de l'élaboration de ma demande.**

**NB : Si je souhaite modifier certaines informations, je dois retourner dans la partie du formulaire concerné.**

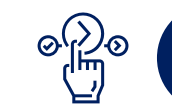

图

Après avoir vérifié les informations saisies, je peux cliquer sur **« Déposer le dossier »** afin de finaliser ma demande. Je reçois alors un courriel de confirmation de dépôt précisant les voies et délais de recours.

**Un dossier complet sera plus aisément traité dans les meilleurs délais. Assurez-vous donc de sa complétude avant envoi.** 

- **Une fois mon dossier déposé, je reçois un courriel m'informant que ma demande est en cours de traitement**. Depuis l'écran de confirmation de dépôt, je peux :
	- Consulter le récapitulatif de ma demande
	- Revenir à mon espace personnel.

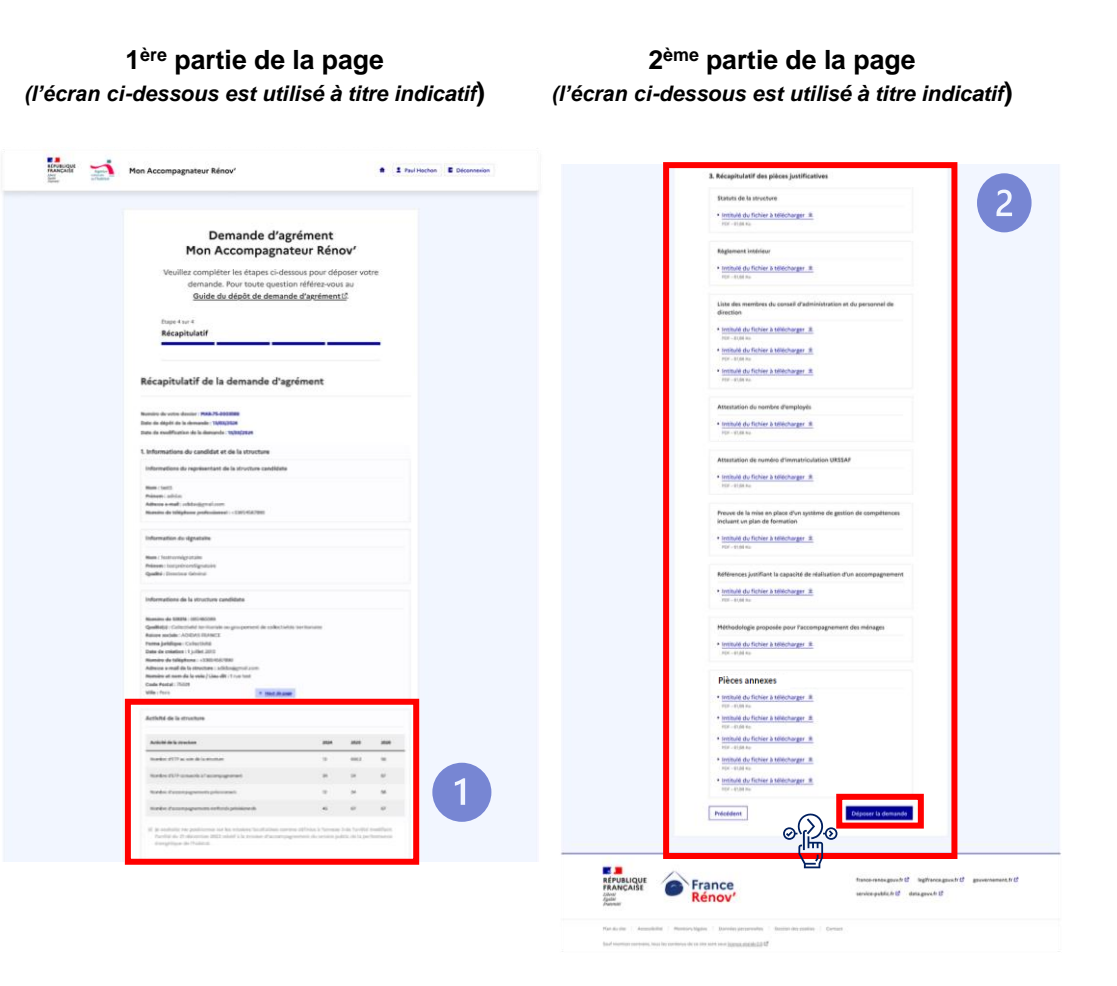

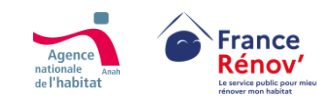

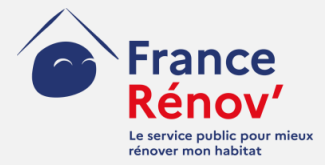

# <span id="page-43-0"></span>**5. Suivi d'une demande**

# <span id="page-44-0"></span>**Annuler un dossier en cours**

## **Etapes à suivre**

- Depuis la page d'accueil de mon espace candidat, je clique sur le bouton « Annuler un dossier » et suis les étapes (1
- Une fois le dossier annulé, je peux alors redéposer une nouvelle demande d'agrément

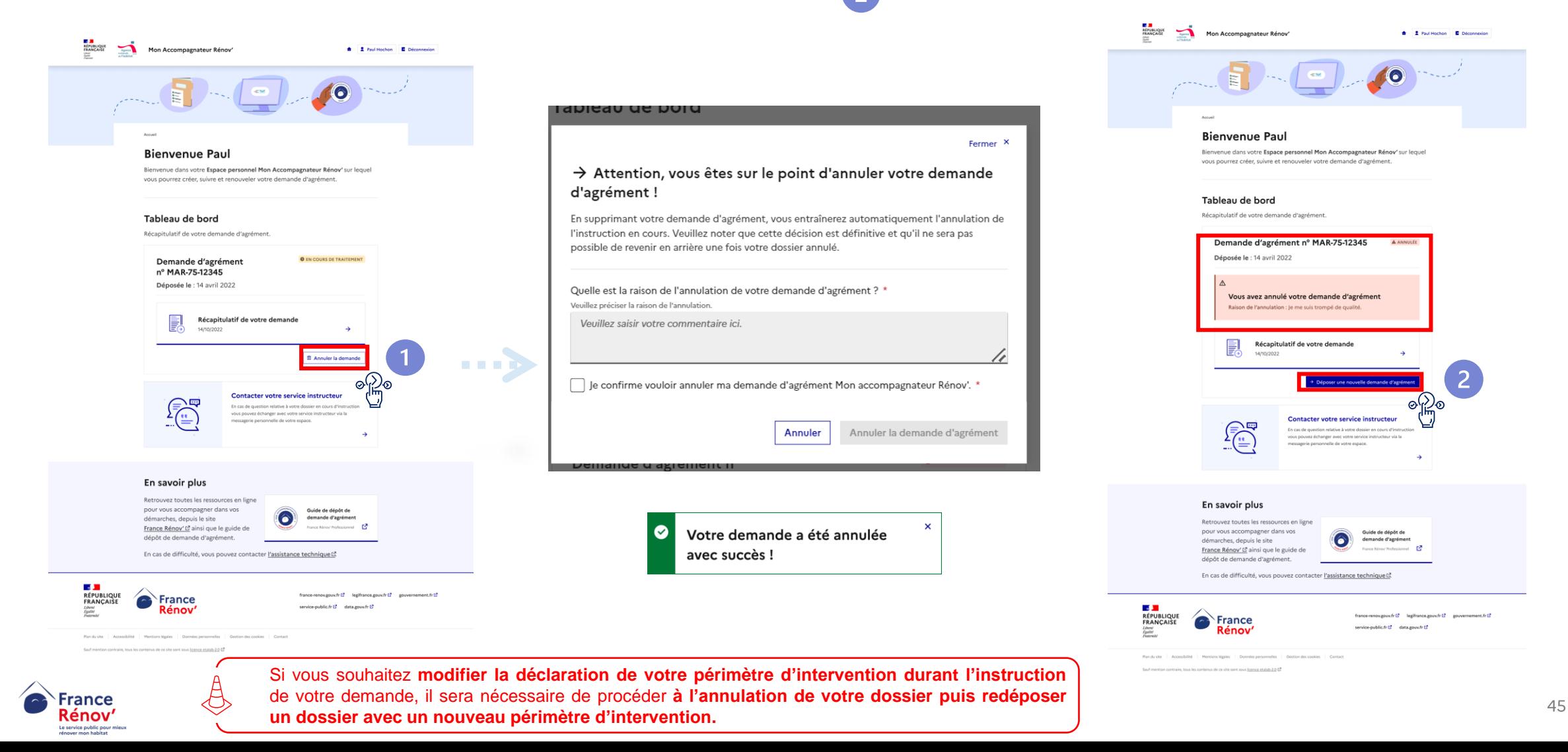

# <span id="page-45-0"></span>**Paramétrage des notifications**

- Lorsque je clique sur le bouton me permettant d'accéder aux paramètres de mon compte, l'écran ci-contre s'affiche.
- Je peux alors **gérer les notifications que je souhaite mettre en place**  sur mon compte afin de recevoir des courriels de rappel
- Je peux être **notifié des actualités sur mon dossier** et **visualiser les nouvelles actions que je dois effectuer sur ce dernier**. (complétude, prise de connaissance de la décision rendue sur ma demande d'agrément,…)
- **Je peux être notifié si je ne me suis pas connecté à la plateforme depuis 7 jours** et que certaines actions « urgentes » requièrent mon attention dans les plus brefs délais.
- Je peux choisir à tout moment de **désactiver ou de réactiver** les notifications qui me seront envoyées par courriel.

**En l'absence d'actualités** ou **d'actions à réaliser** sur des dossiers en lien avec le compte, **aucune notification ne sera envoyée.** 

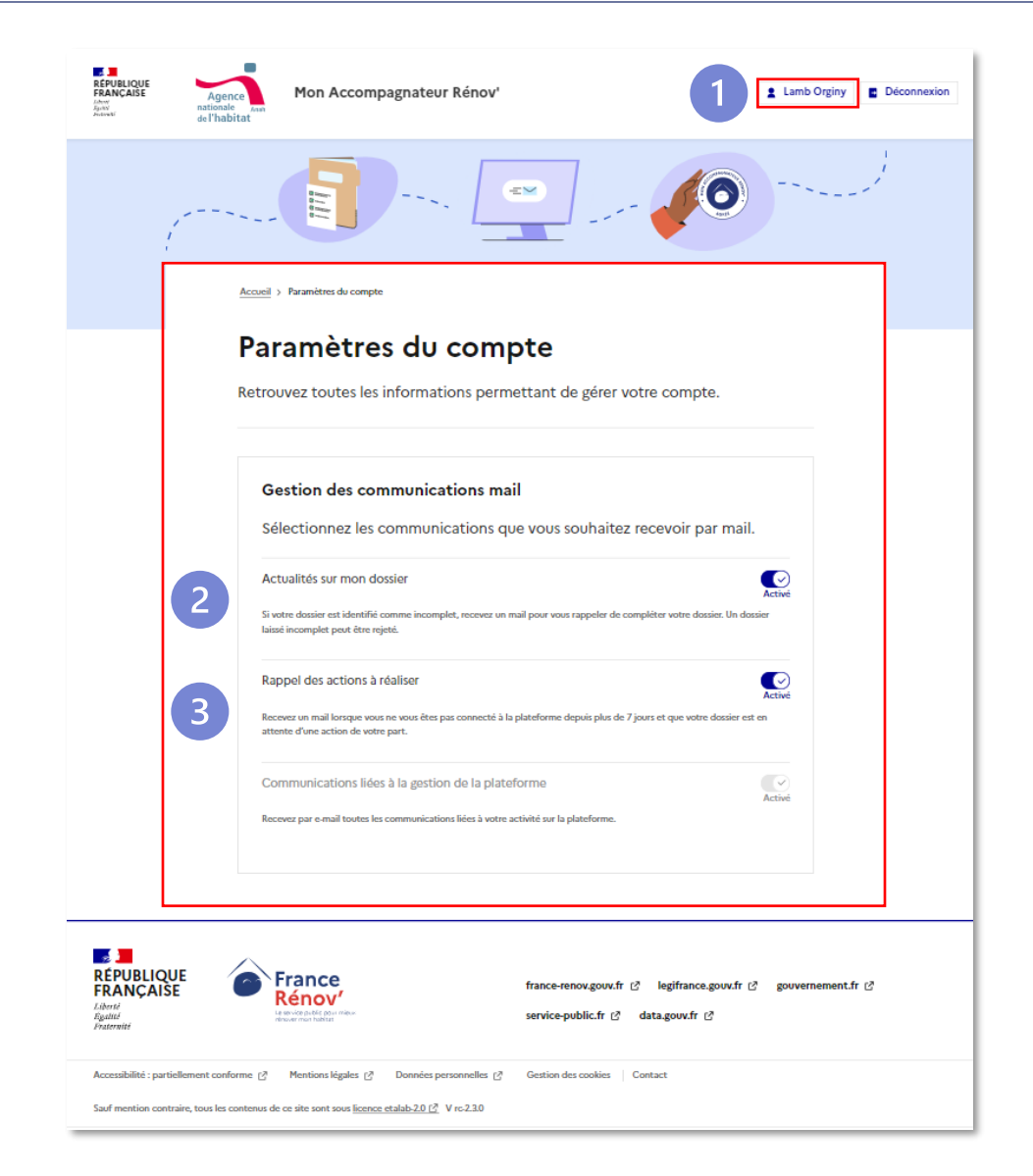

 $\sqrt{2}$ 

<sup>3</sup>

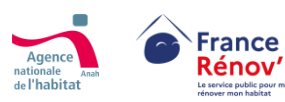

# <span id="page-46-0"></span>**Compléter mon dossier sur demande des instructeurs**

**Si votre dossier est incomplet, ou comporte une pièce non conforme, l'instructeur vous transmet une demande de complétude :**

- Dès la réception de votre demande, l'instructeur peut, tout au long de l'instruction, vous demander toutes pièces additionnelles jugées nécessaires.
- Cette pièce additionnelle peut être demandée pour compléter un dossier incomplet (1) ou pour une meilleure instruction du dossier  $(2)$
- Afin de vous prévenir, un courriel est automatiquement adressé à l'adresse email du référent de la structure, renseignée lors de la création de compte.

Afin de consulter le détail des éléments manquants, cliquez sur **« compléter votre dossier »**

Vous disposez d'un **délai d'un mois pour mettre à jour votre dossier à compter de la notification**. Au-delà, le dossier est automatiquement renvoyé à l'instructeur qui aura la possibilité de rejeter votre demande ou vous renvoyer une demande de complétude.

Assurez-vous d'avoir pris en compte **l'ensemble des remarques de l'instructeur** (voir « note de l'instructeur » ci-contre (3) avant de valider **la mise à jour de votre dossier.**

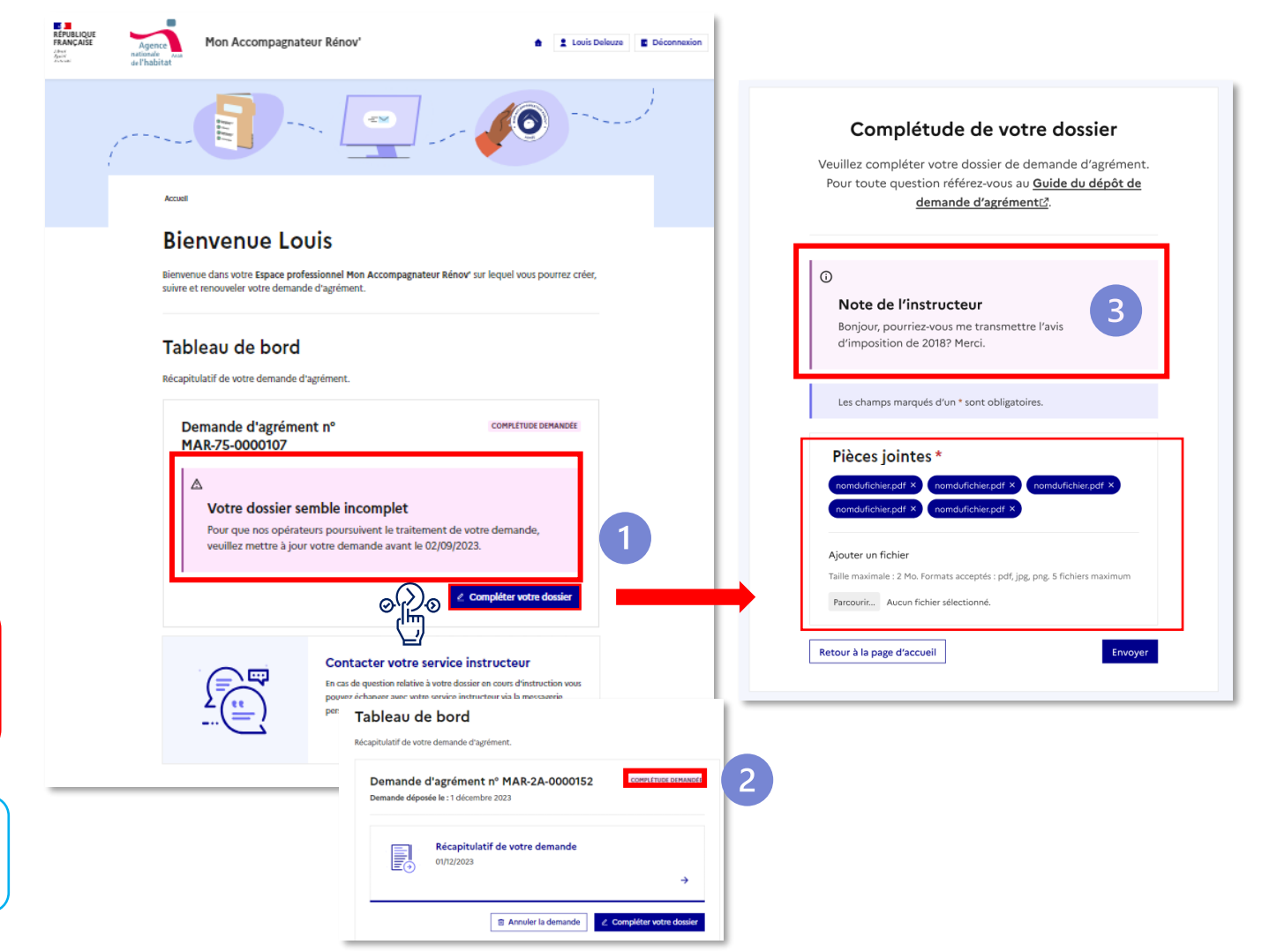

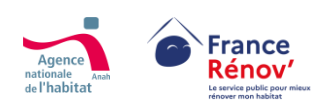

 $\circ$   $\circ$ 

# <span id="page-47-0"></span>**L'espace messagerie**

• Sur votre espace personnel, vous pouvez **échanger avec votre service instructeur.**

L'espace messagerie n'est accessible qu'après avoir déposé votre demande.

• Lorsque vous cliquez sur l'onglet **« Contacter votre service instructeur »**, l'écran ci-contre s'affiche.

Les messages sont visibles de tous les intervenants travaillant sur votre dossier.

• Une fois la demande clôturée, la messagerie n'est plus  $\left( 2 \right)$ accessible.

 $\left(3\right)$ 

• L'historique des messages est cependant conservé.

La messagerie n'est pas destinée à la résolution des problèmes d'ordre technique. Le cas échéant référez-vous au formulaire d'assistance.

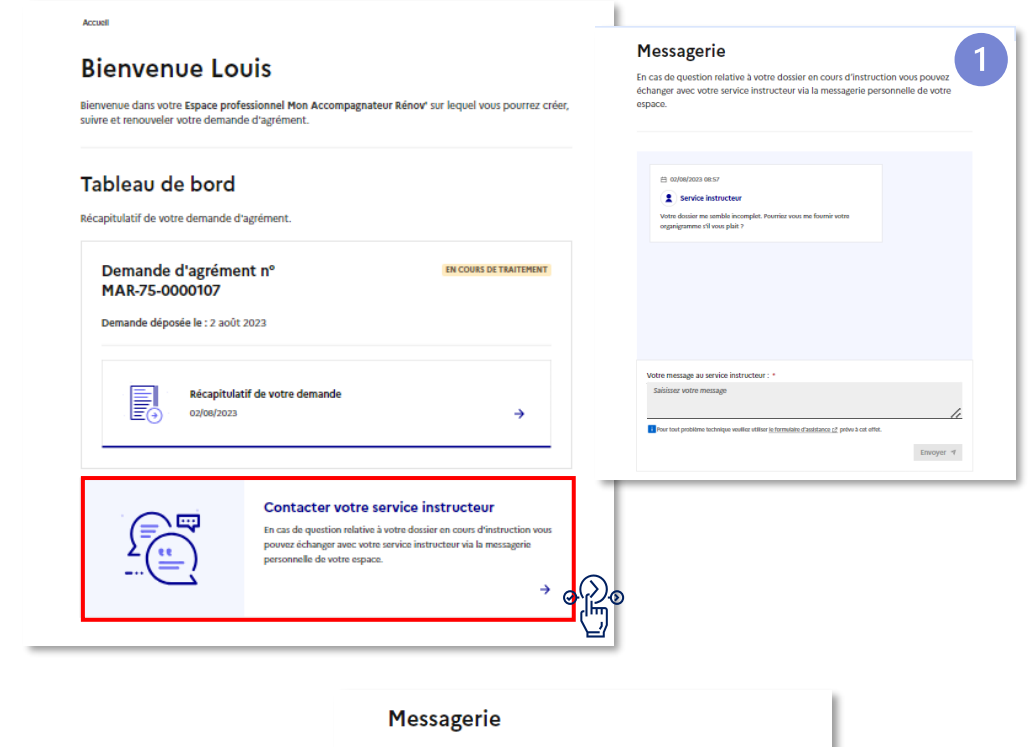

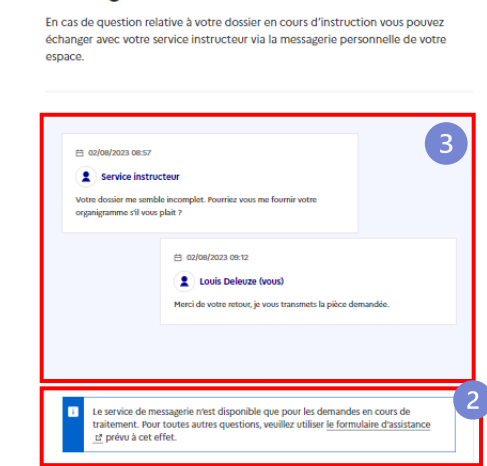

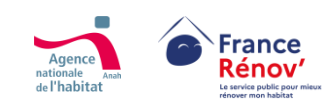

# <span id="page-48-0"></span>**Récupérer l'attestation d'agrément ou de rejet**

Une fois votre dossier instruit et la décision rendue, un courriel vous est automatiquement adressé afin de vous avertir. La décision rendue par **l'instructeur est accessible sur votre espace personnel.**

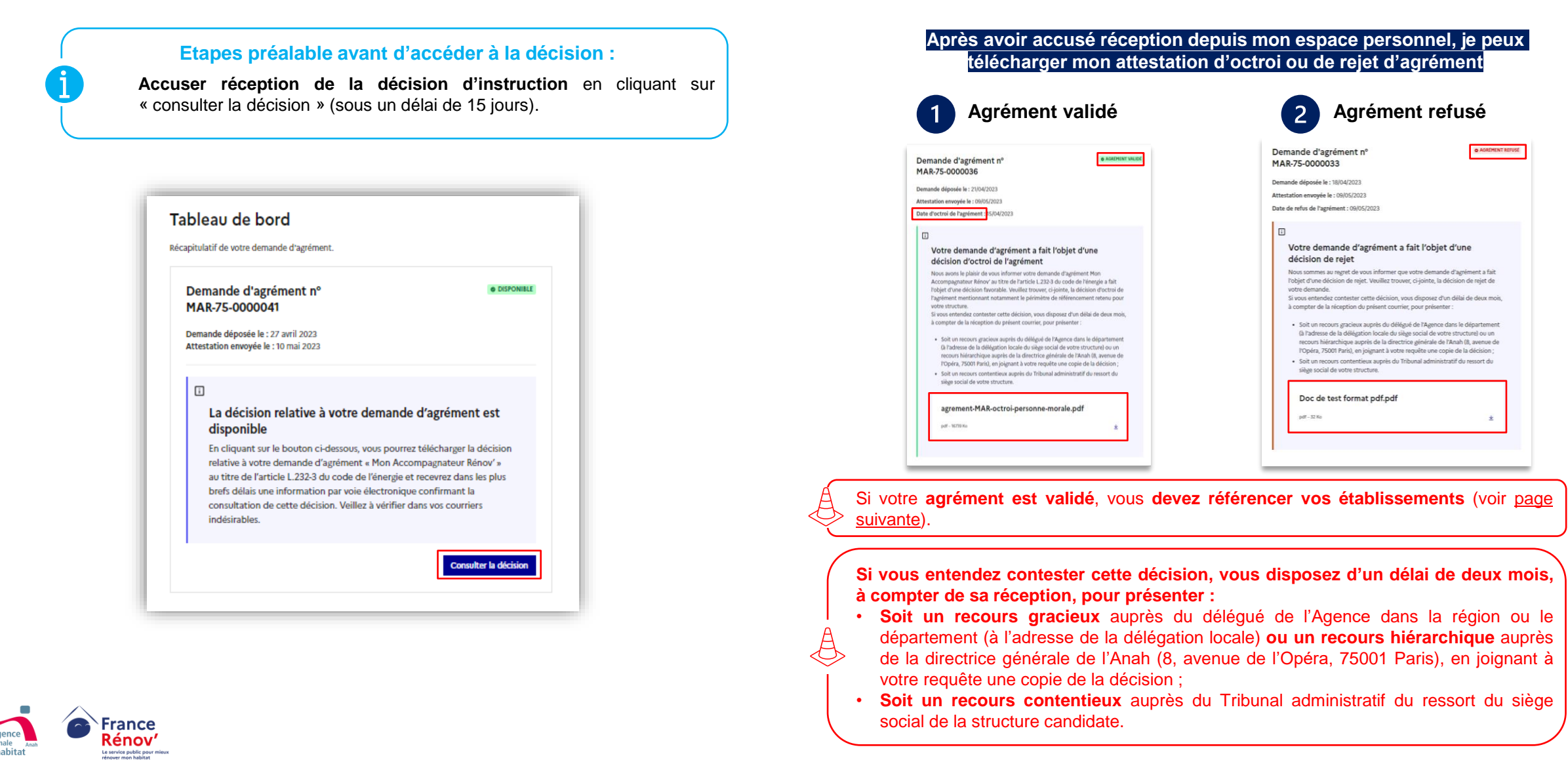

# <span id="page-49-0"></span>**Référencement des établissements territoriaux**

- Une fois votre dossier instruit et votre agrément validé, l'écran ci-dessous s'affiche sur votre espace personnel.
- **Vous devez référencer les établissements associés à votre numéro de SIREN** – La liste de vos établissements est présente sur la liste déroulante
- Tant qu'un établissement n'est pas référencé, l'étiquette « *En attente de référencement* » sera visible

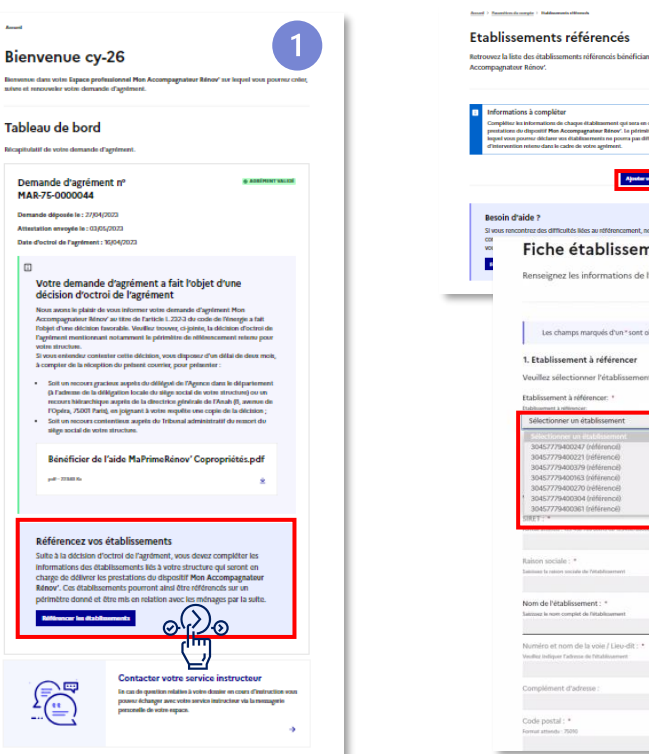

**France** 

Rénov

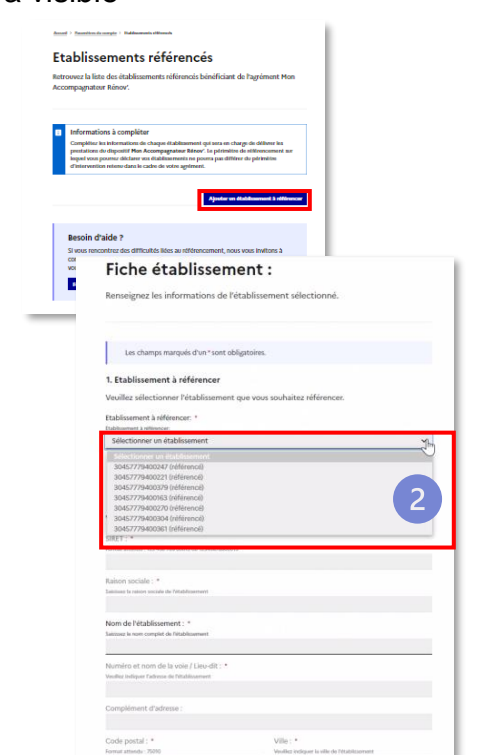

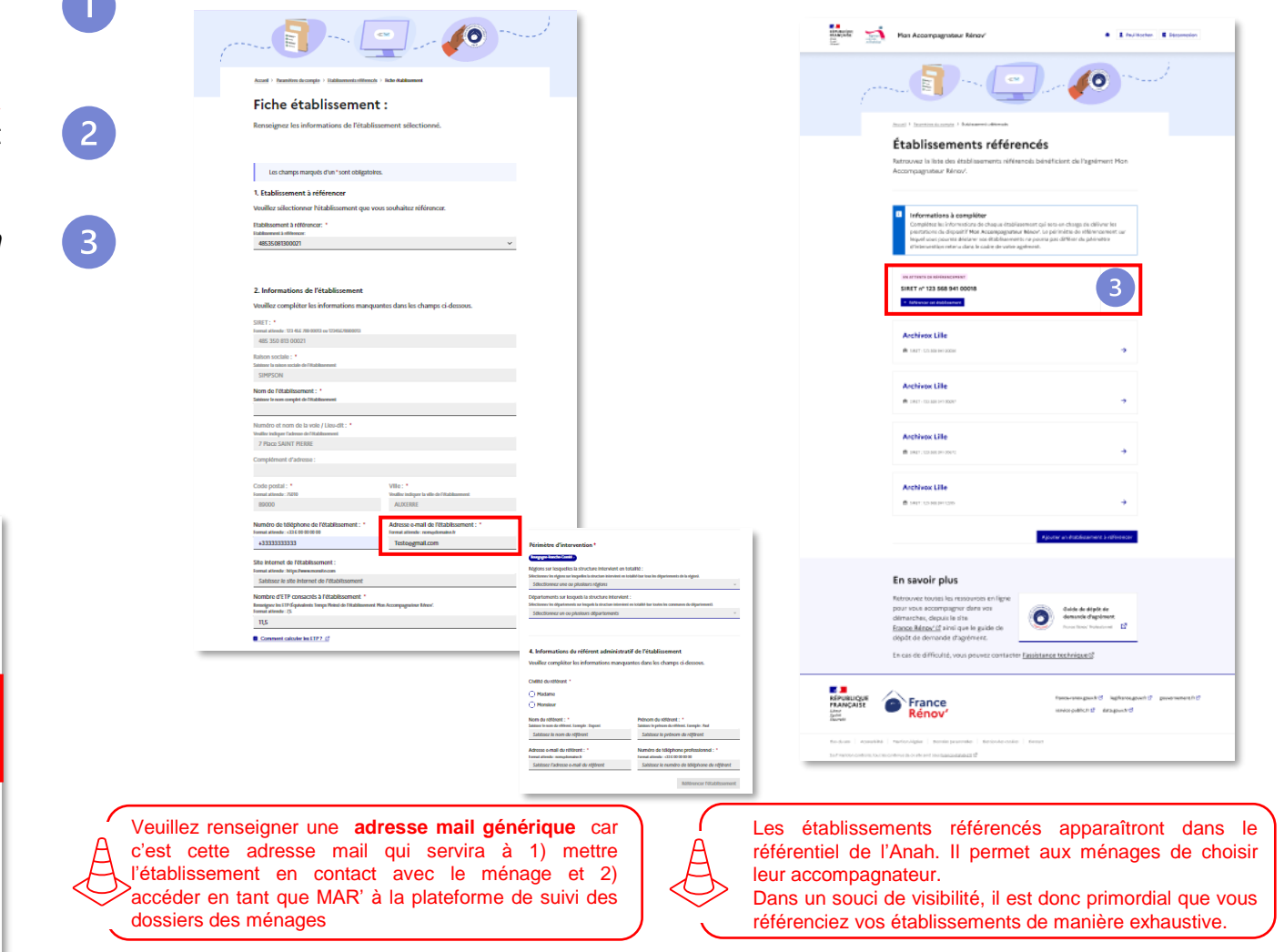

Vous pouvez référencer des établissements uniquement sur le **périmètre géographique** retenu lors de la demande d'agrément (voir slide [suivante\)](#page-50-0).

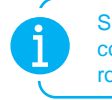

Si les informations de votre entreprise sont en diffusion partielle, veillez à bien compléter tous les champs vides obligatoires signalisés par un astérisque rouge.

# <span id="page-50-0"></span>**Référencement des établissements territoriaux**

 $\overline{2}$ 

## **Zoom– Périmètre de référencement des établissements**

- Si votre **établissement intervient en totalité sur le périmètre régional et/ou départemental retenu** pour votre structure lors de votre demande d'agrément, **vous devez le référencer sur ce même périmètre.**
- Si votre **établissement n'intervient pas en totalité sur la région(s)/département(s) sélectionné(es)**, vous **pouvez sélectionner les EPCI et/ou communes** sur lesquelles il interviendra **au sein du périmètre retenu** lors de la demande d'agrément.

Vous devez sélectionner **au moins un niveau de périmètre par établissement référencé.**

**Le périmètre sélectionné doit être égal ou être situé à l'intérieur du périmètre géographique retenu lors de la demande d'agrément.**

**Veuillez noter que la sélection d'une région entraîne la sélection de tous les départements situés dans cette région. A moins que vous souhaitiez intervenir sur tous les départements de la région sélectionnée, nous vous invitons à cocher précisément chaque département d'intervention.**

### 3. Périmètres d'intervention de l'établissement \*

Sélectionnez un niveau d'intervention afin de renseigner les périmètres géographiques sur lesquels l'établissement intervient. Vous ne pouvez sélectionner que les périmètres pour lesquels votre structure a reçu l'agrément.

## Régions sur lesquelles l'établissement intervient en totalité :

Sélectionnez les régions sur lesquelles l'établissement intervient en totalité (sur tous les départements de la région). Si l'établissement intervient sur l'intégralité de la France Métropolitaine et les DOM, veuillez cocher toutes les régions

Sélectionnez une ou plusieurs régions

Départements sur lesquels l'établissement intervient en totalité

Sélectionnez les départements sur lesquels l'établissement intervient en totalité (sur toutes les communes du département).

Sélectionnez un ou plusieurs départements

EPCI (Établissements Publics de Coopération Intercommunale) sur lesquels l'établissement intervient en totalité :

Sélectionnez les EPCI sur lesquels l'établissement intervient en totalité (sur toutes les communes de l'EPCI).

### CA du Grand Cognac (16) ×

Saisissez un ou plusieurs EPCI

Communes sur lesquelles l'établissement intervient en totalité :

Saisissez les communes sur lesquelles l'établissement intervient en totalité

Abjat-sur-Bandiat (24300) ×

Saisissez une ou plusieurs communes

**Si vous avez des antennes, veillez à bien référencer votre établissement sur son périmètre mais également sur le périmètre des antennes concernées. Dans le cas contraire, vous serez dans l'impossibilité d'être référencé et donc d'intervenir sur les périmètres de vos antennes.**

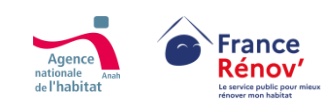

 $\sqrt{2}$ 

# <span id="page-51-0"></span>**Retrait/Suspension d'agrément**

• **Lorsque l'agrément a été validé** pour une structure, cette dernière se doit de **répondre à un certain nombre [d'obligations](https://www.legifrance.gouv.fr/jorf/id/JORFTEXT000046807068)** *(Article 7).* Dans le cas contraire, l'agrément peut faire l'objet :

- **D'une suspension temporaire (3 mois maximum)**
- **D'un retrait total** dans les applicatifs Anah
- La **décision de suspension ou de retrait définitif est notifiée** à l'opérateur par **lettre recommandée avec accusé de réception.**

C'est **la date d'accusé réception de la lettre de notification de l'information préalable dans le cadre de la procédure contradictoire de retrait (avec ou sans suspension) d'agrément qui fait foi pour l'ouverture de la période contradictoire,** ou 15 jours après envoi en l'absence d'accusé de réception.

Le délai de réponse du titulaire de l'agrément dans le cadre **d'une procédure contradictoire** (avec ou sans suspension) est de **1 mois maximum (et de 15 jour minimum) à compter de la date d'accusé de réception de la lettre de décision**.

C'est **la date d'accusé réception de la lettre de notification du retrait d'agrément qui fait foi pour la date effective de retrait,** ou 15 jours après envoi en l'absence d'accusé de réception.

**Veuillez noter que dans le cadre d'une procédure contradictoire de retrait entraînant la suspension à titre conservatoire, l'Accompagnateur Rénov' doit :**

- **Cesser d'accompagner de nouveaux ménages**
- **Cesser d'utiliser la marque Mon Accompagnateur Rénov' (charte graphique et logo)**
- **Interrompre le montage des dossiers MPR Parcours accompagnés pour les demandeurs avec lesquels ils sont en relation**

**Veuillez noter que dans le cadre d'une procédure contradictoire** avec suspension, **le déréférencement sur France Rénov' et sur les plateformes d'aides sont effectifs pendant la période de suspension.**

### **Motifs de suspension/retrait**

- **1) L'entrave aux contrôles** ou une demande de contrôle restée sans réponse
- 2) Suite à la r**éalisation de l'un des contrôles** mentionnés aux II et III de l'article 6 et **en l'absence d'actions correctrices** dans le délai imparti d'un mois mentionné au V de l'article précité
- 3) La **réalisation par sous-traitance des missions d'accompagnement** en dehors des cas identifiés au 2° de l'article 2
- 4) La **communication de fausses informations ou de faux documents** à l'appui de la demande d'agrément
- **5) L'exécution d'un ouvrage** ou **l'absence de neutralité** vis-à-vis d'une entreprise d'exécution d'ouvrage ou des solutions technologiques recommandées
- 6) La **réalisation partielle, inadéquate, ou l'absence de réalisation des prestations**  d'accompagnement mentionnées à l'article 1er
- 7) La **méconnaissance des dispositions relatives à la protection des consommateurs**
- 8) En cas de **changement notable de la situation de l'opérateur agréé qui viendrait à remettre en cause le respect des critères d'agrément** énoncés à l'article R. 232- 4 du code de l'énergie et à l'article R. 232-5 du même code
- 9) Pour t**out autre motif de non-respect des obligations prévues** par le code de l'énergie ou par la réglementation relative à la distribution des aides pour travaux.

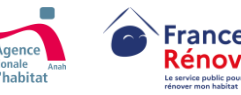

<span id="page-52-0"></span>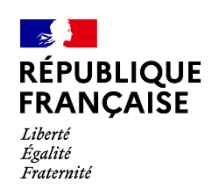

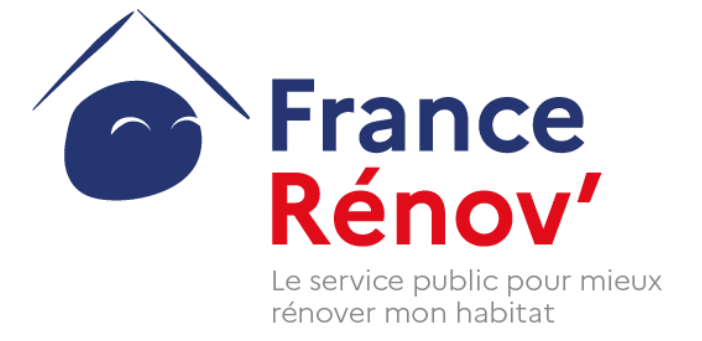

## ANNEXES

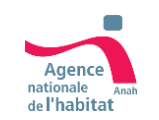

Ce document a été réalisé dans un but informatif et ne revêt aucune valeur juridique

## <span id="page-53-0"></span>**Zoom sur les critères d'indépendance (1/2) : les cas admis**

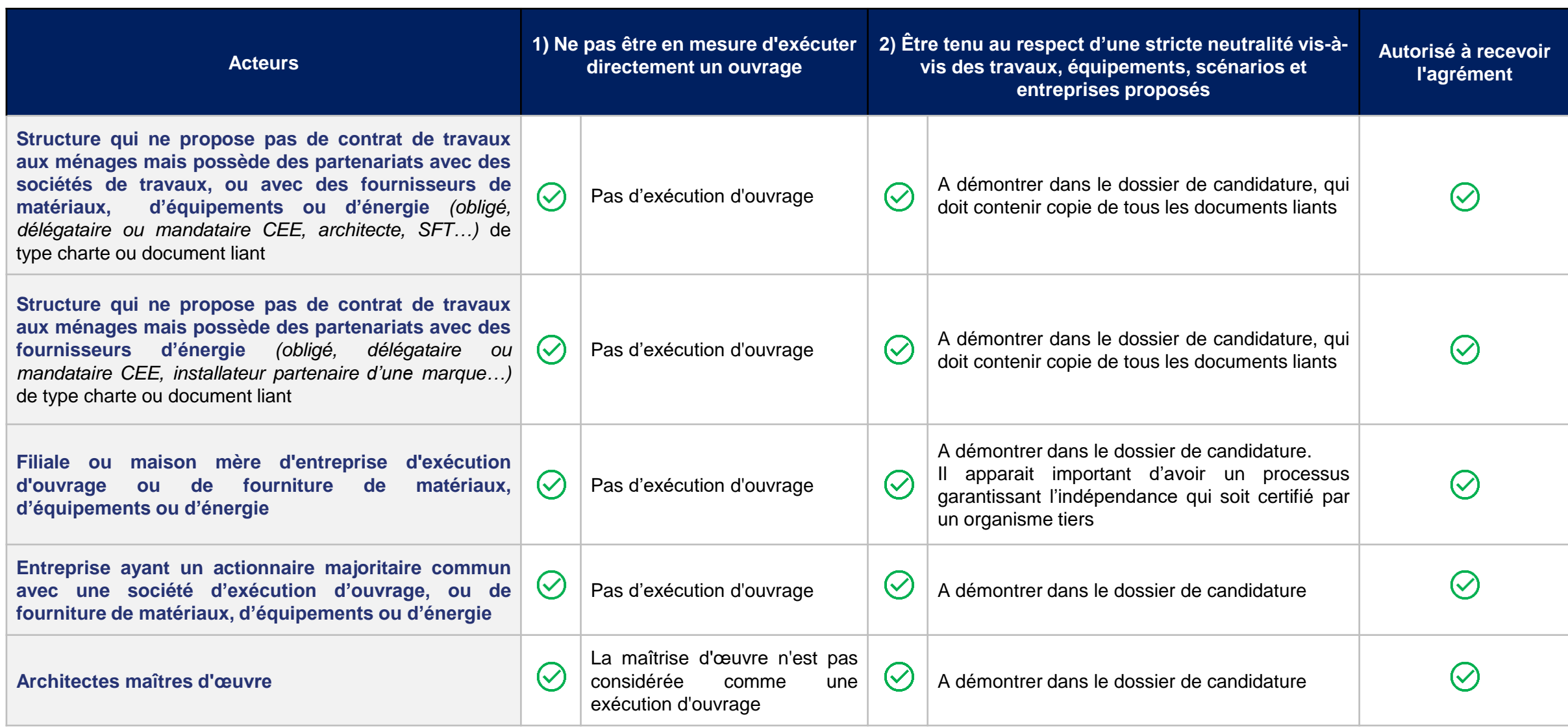

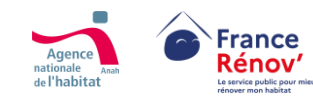

**Compatibilité avec les critères d'indépendance Incompatibilité avec les critères d'indépendance**

 $\left(\mathcal{S}\right)$ 

 $\infty$ 

## <span id="page-54-0"></span>**Zoom sur les critères d'indépendance (2/2) : les cas d'exclusion**

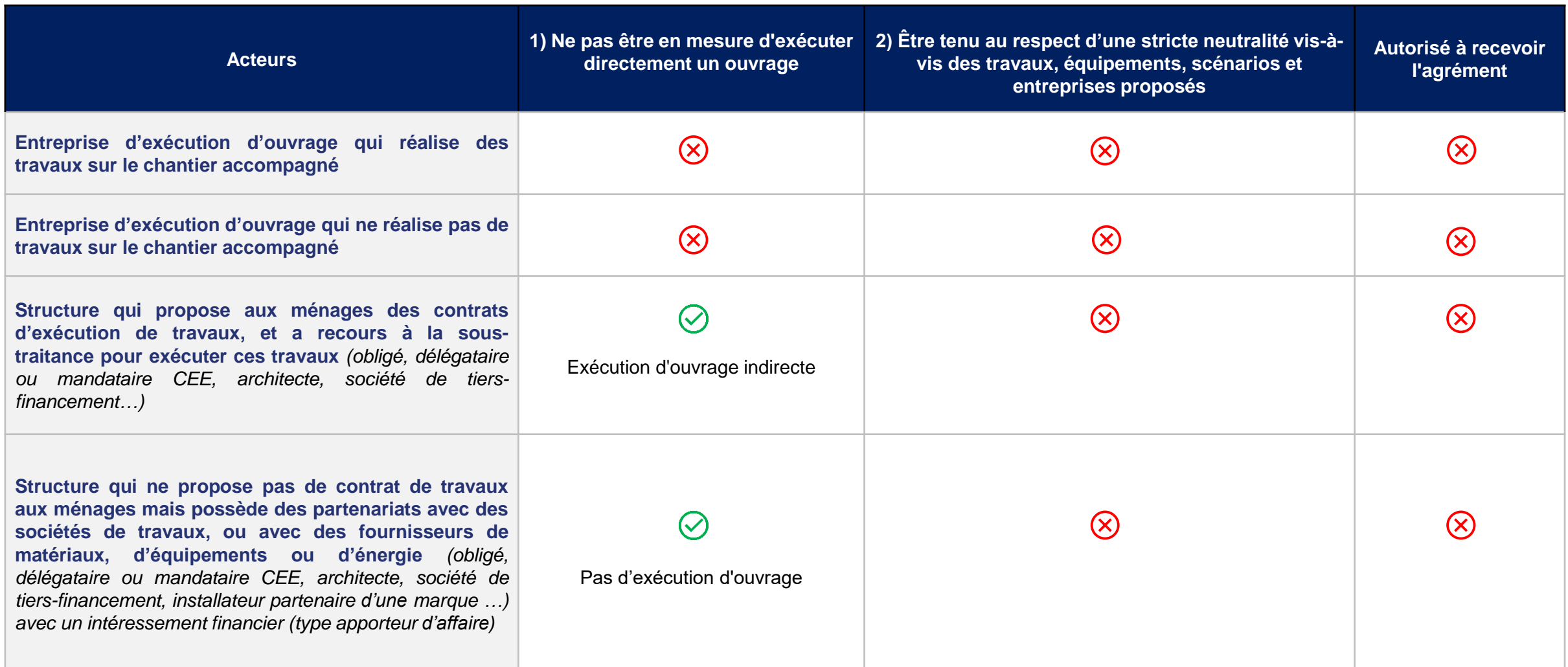

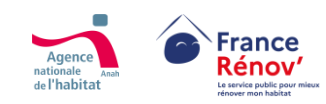

∨

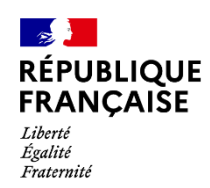

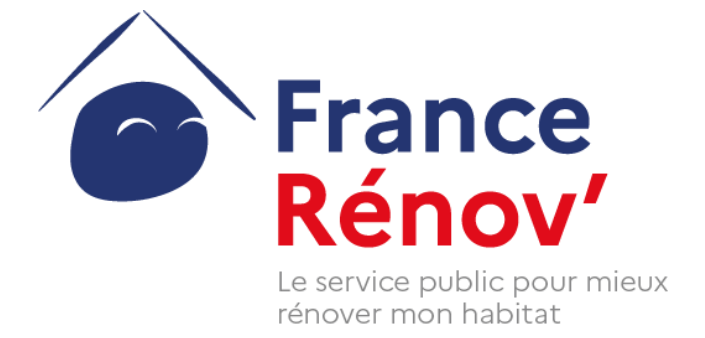

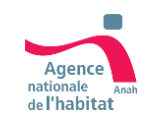